Canon

# **imagePROGRAF** iPF80000はじめにお読み

**JPN**

### セットアップの流れ

以下の手順でプリンタをセットアップします。

- 1. スタンドを組み立てる
- 2. プリンタを設置する

各手順の詳細については、このクイックスタートガイドで後述しています。説明に従って プリンタをセットアップしてください。

重要 プリンタを輸送するときは、1 ~ 5 と逆の手順で梱包してください。その場合、 • iPF9000 の回転設置(4人)の手段を用いることはできません。

### はじめに

### 設置スペースについて

#### この[クイックスタートガイド]に従ってプリンタをセットアップした後は、各手順書を参照し、プリンタをご活用ください。

- Windows の場合は、[スタート]メニューから[すべてのプログラム]-[iPF8000 Media Configuration Tool/iPF9000 Media Configuration Tool] -[Media Guide]を選択します。
- Macintosh の場合は、デスクトップのショートカットアイコン([iPF8000 Media Guide/iPF9000 Media Guide])をダブルクリックします。

### 日常の操作では

[リファレンスガイド]に、以下の情報を記載しています。

詳しい操作を知るには

[User Manuals CD-ROM]に、以下の情報を記載しています。

基本的な操作方法 •

メンテナンス方法 •

困ったときの対処方法 •

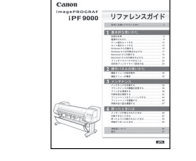

- プリンタの操作方法 •
- プリンタドライバの操作方法 •
- 印刷方法 •
- メンテナンス方法 •

ネットワーク環境での使用方法 •

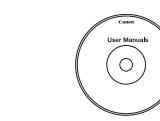

### プリンタドライバの機能を知るには

プリンタドライバのヘルプに、以下の情報を記載しています。

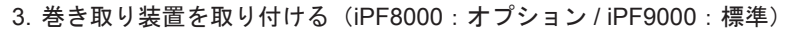

- プリンタドライバの機能 •
- プリンタドライバの操作方法 •

困ったときの対処方法 • プリンタのメニュー •

•各種情報(仕様、オプション、消耗品など)

プリンタドライバの機能 •

- バスケットを取り付ける( iPF8000:標準 / iPF9000:オプション) 4.
- 5. 梱包材を取り外す
- プリントヘッドを取り付ける 6.
- 7. インクタンクをセットする
- 8. ロール紙をセットする
- 9. ソフトウェアをインストールする

### 印刷できる用紙を知るには

- 重要 • エラーメッセージが表示されたり、トラブルが起きたときは、P.12 の「10. メッセージが表示されたときには」を参照してください。
- このクイックスタートガイドは iPF9000 のイラストで説明しています。基本的な操作は同じですが、ご使用の機種とイラストが異なる場合がありますので、あらかじめご了承ください。

Canon、Canon ロゴ、imagePROGRAF、imagePROGRAF ロゴは、キヤノン株式会社の登録商標または商標です。 Adobe、Photoshop は、Adobe Systems Incorporated(アドビシステムズ社)の商標です。 Apple、Apple ロゴ、Macintosh は、米国アップルコンピュータ社の登録商標または商標です。 Microsoft®、Windows® は、米国 Microsoft Corporation の米国およびその他の国における登録商標または商標です。 その他、この[クイックスタートガイド]に記載されている会社名、製品名は、それぞれ各社の商標または登録商標です。

> [用紙ガイド]に用紙に関する情報を記載しています。[用紙ガイド]は[User Software CD-ROM] から [Media Configuration Tool] をインストールする と、コンピュータにインストールされます。

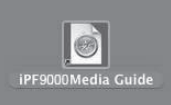

このプリンタを設置するときは、以下の寸法より広いスペースを確保してください。iPF8000 限定の数値のみ [ ] に示します。その他は各モデル共通です。

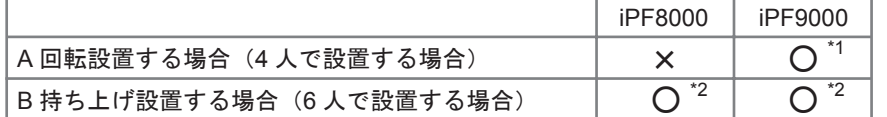

\*1 プリンタを回転設置(4 人、iPF9000 のみ)する場合は、[スタンド] のキャ

- 重要 スターに取り付けられている滑り止め部材、プリンタを梱包している黒いベ ルト、緩衝材など、いくつかの梱包材を使用します。これらの部材は取り外 したり、切ったりしないでください。回転設置(4人、iPF9000 のみ)がで きなくなります。
	- \*2 iPF9000 は 6 人以上、iPF8000 は 4 人以上で設置します。
- プリンタ設置後に再び本体を輸送する場合は、必ず担当サービスにご相談く ださい。そのときは、持ち上げ設置の方法でプリンタを梱包し、回転設置 (iPF9000 のみ)の方法は行わないでください。

• オプションの IEEE1394(FireWire)拡張ボードの取り付け方法については、オプションに同梱の説明書を参照してください。

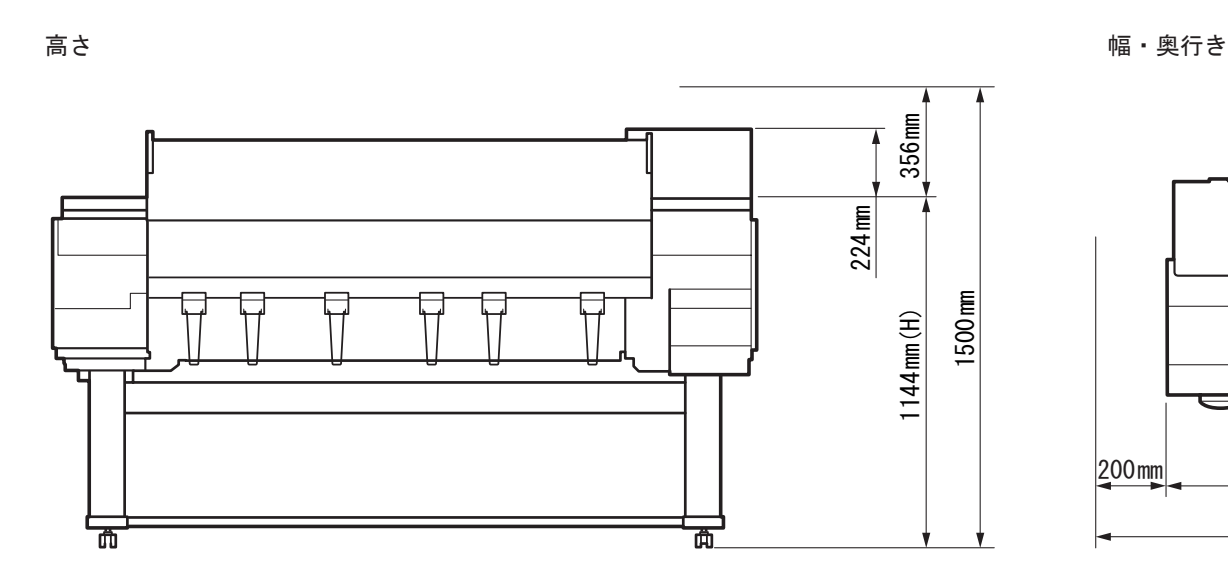

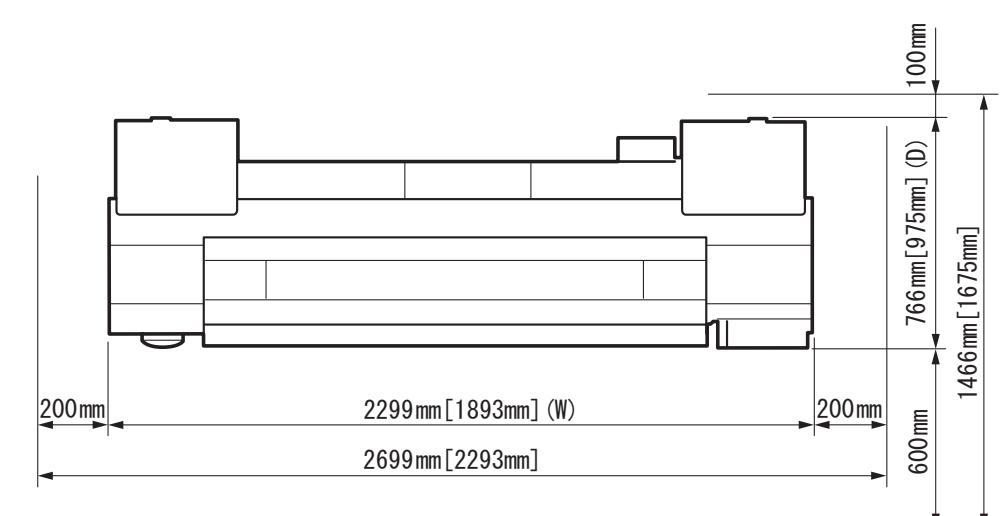

### 同梱品一覧

この他にも、各種ご案内が同梱されている場合があります。

b. ウェイトジョイント c. ウェイトロール(× 7) d. ウェイトロール保管箱 f. 巻き取り装置 L g. 巻き取り装置 R h. 3 インチアダプタ(× 2) i. 巻き取り装置取り付け用部材 L j. 巻き取り装置取り付け用部材 R k. レッグカバー(× 2) l. スターターインクタンク(BK、MBK、C、M、Y、 PM、PC、GY、PGY、R、G、B) m. プリントヘッド (× 2) n. 巻き取りセンサー o. M4 六角ビス (× 34) p. M8 六角ボルト (× 8) q. スパナ r. 六角レンチ(× 2) s. 手順書一式 t. CD-ROM 一式 u. 排紙サポート (× 6) v. 配線固定部材 ( × 2) w. アース線 x. 電源コード e. ウェイトフランジ保管箱

a. プリンタ

(iPF9000)

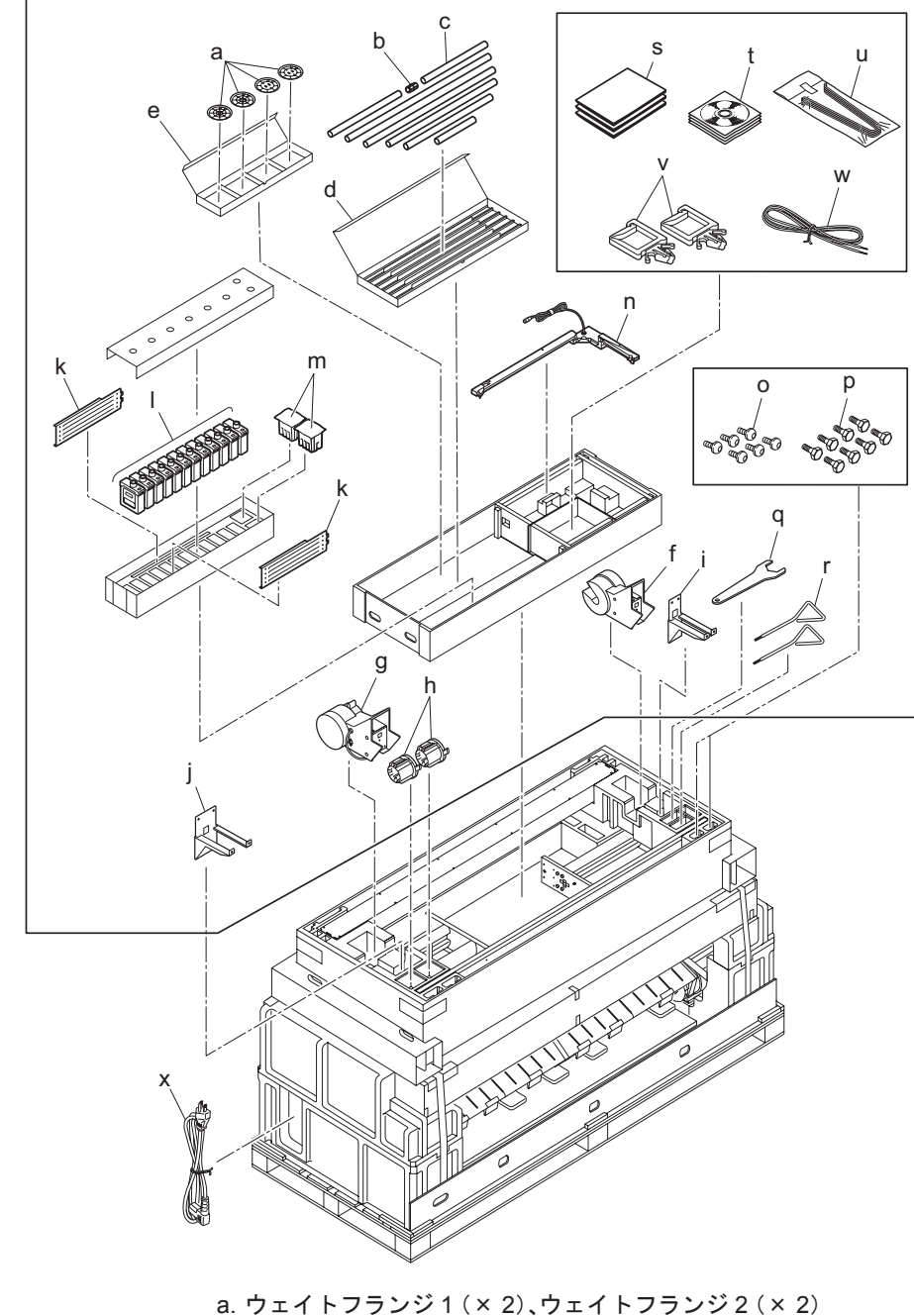

a. バスケット布:オプション b. バスケットロッド:オプション c. 中央用バスケットロッド:オプション d. バスケットアーム L:オプション

e. バスケットアーム R:オプション f. ロッドホルダー用アダプタ(× 2):オプション g. ロッドホルダー(× 2):オプション h. M4 六角ビス(× 2):オプション

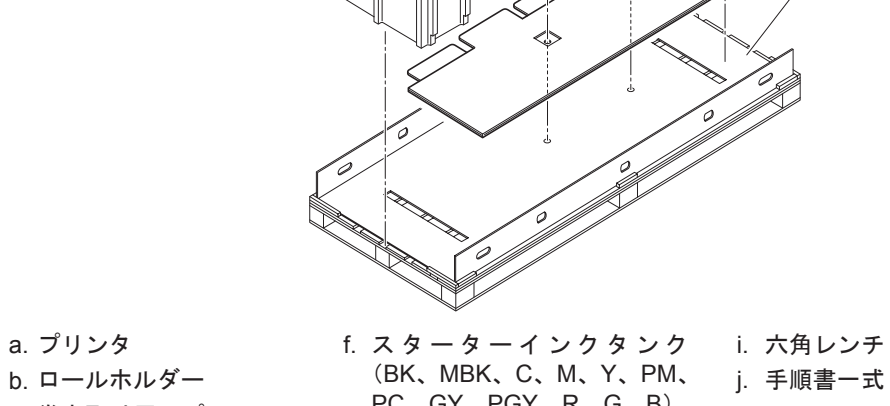

c. 巻き取り用スプール d. スタンド受けダンボール e. ボトムシート PC、GY、PGY、R、G、B) g. プリントヘッド (× 2) h. 排紙サポート (× 4) k. CD-ROM 一式 l. アース線

重要 黒いベルトを使用します。これらの部材は取り外したり、切ったりしないでくださ ・プリンタを回転設置(4 人、iPF9000 のみ)する場合は、プリンタを梱包している い。回転設置(4人、iPF9000 のみ)ができなくなります。

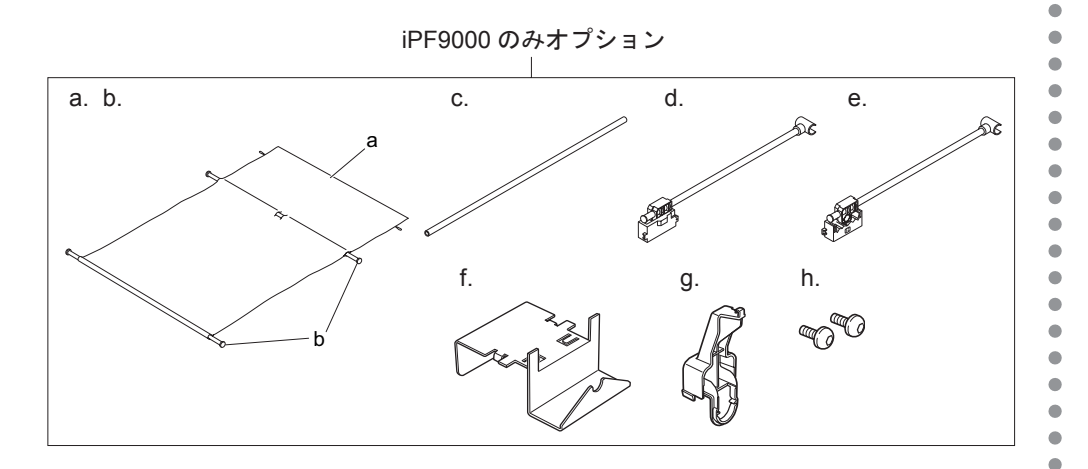

e

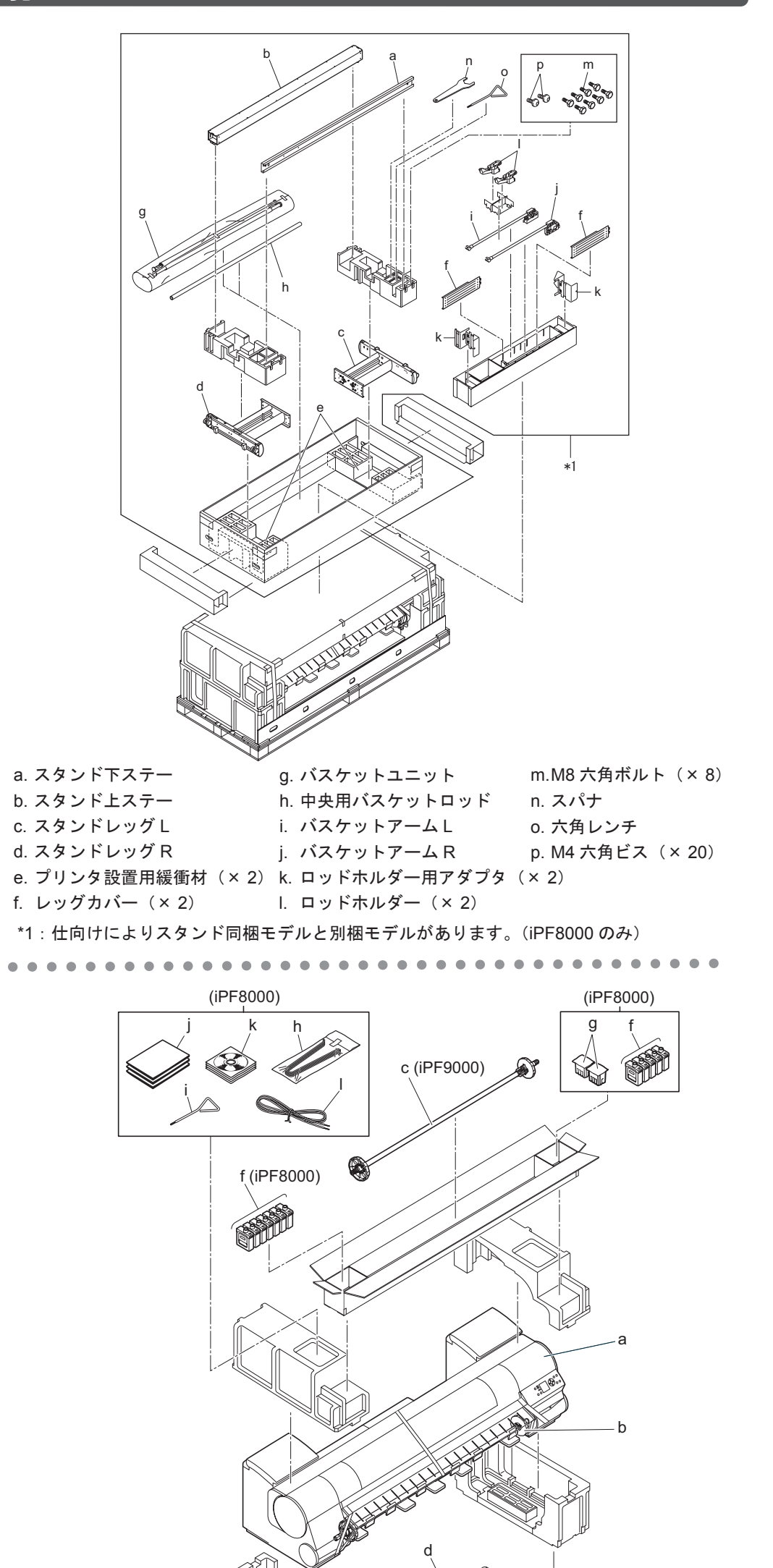

### 

# スタンドを組み立てる

ᵈᗧ を利用して組み立ててください。1 人で作業す • [スタンド] は、必ず2人以上で、平らな場所 ると、けがの原因になったり、[スタンド]の 歪みの原因になります。

j

[スタンドレッグ L]と[スタンドレッグ R]を裏側 の刻印が読める向きに置き、[スタンド下ステー]の 左側を [スタンドレッグ L] の側面の穴 (a) に、[ス - コンド下ステー]の右側を [スタンドレッグ R]の 側面の穴(b)に差し込みます。 1.

[スタンド下ステー]を[スタンドレッグ L]と[ス タンドレッグ R]に、[六角レンチ]を使用して、各 4 本の M4 六角ビスでしっかりと固定します。 2.

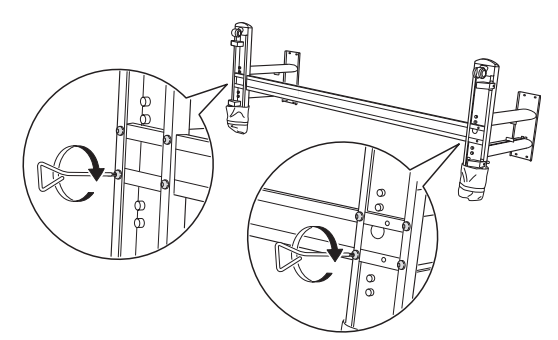

- ࡕࡔ ださい。R 側には一定の位置までしか差し込む •[スタンド上ステー]は、L 側から差し込んでく ことができません。
- 5. [スタンド上ステー]を[スタンドレッグ L]と[ス タンドレッグ R]に、[スパナ]を使用して、各4本 の M8 六角ボルトでしっかりと固定します。

3.2人で[スタンド]を左右から持ち、左右同時に[ス タンド]を起こします。

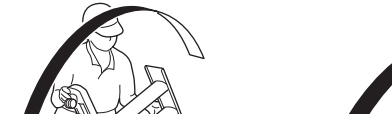

[レッグカバー]を[スタンドレッグ L]と[スタ ンドレッグ R]に、各 1 本の M4 六角ビスでしっか りと固定します。 7.

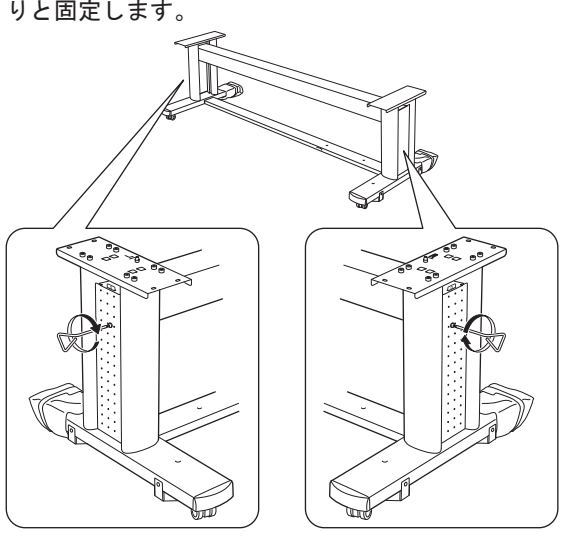

4. [スタンド上ステー]の左側を[スタンドレッグ L] の側面の穴(a)に差し込み、[スタンド上ステー] の右側を [スタンドレッグ R] の側面の穴(b)に突 き当たるまで差し込みます。

 $\bullet$  $\bullet$  $\blacksquare$ 

- [スタンド] のキャスターは、工場出荷時にロッ クされています。[スタンド]の組み立てが終 わるまでは、ロックを解除しないでください。 また、組み立てた [スタンド]を移動するとき は、必ずロックを解除してください。設置場所 に傷が付いたり、けがの原因になります。
- プリンタを[スタンド]に載せるまでは、キャ スターに取り付けられている滑り止め部材を取 り除かないでください。[スタンド]が滑って プリンタの故障や[スタンド]の歪みの原因に なります。また、設置場所に傷が付いたり、け がの原因になります。(iPF9000 のみ)

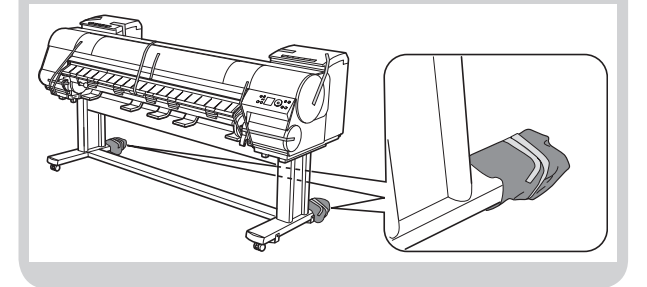

㊀ⷐ 持ち上げてください。片方ずつ起こすとスタン • [スタンド] を起こすときは、必ず左右同時に ドが歪み、組み立て不良の原因になります。

> 注意 • プリンタを回転設置(4 人)する場合は、[スタ ンド]のキャスターに取り付けられている滑り 止め部材を取り除かないでください。(iPF9000 のみ)

 $\bullet$ 

٠

8

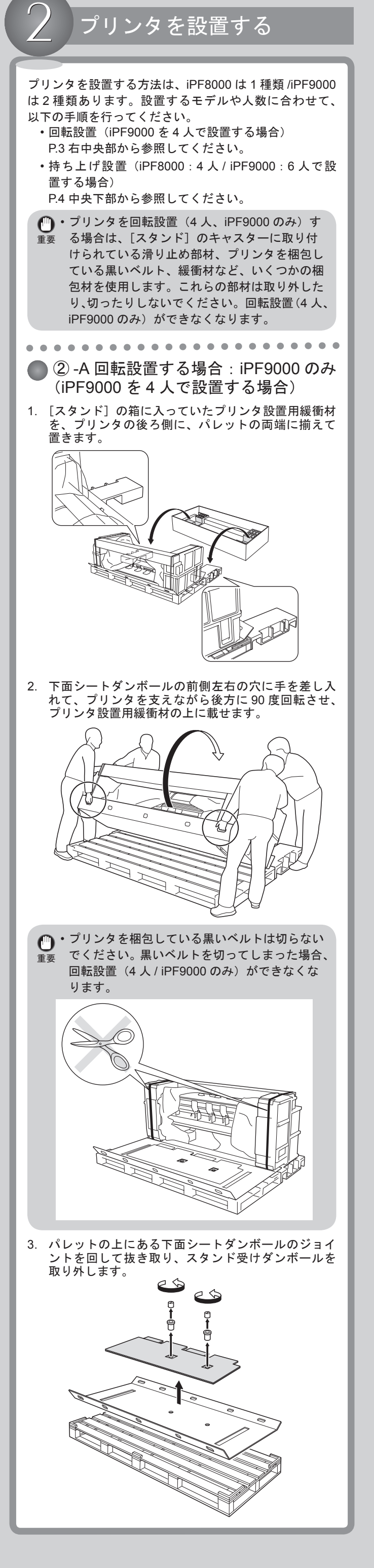

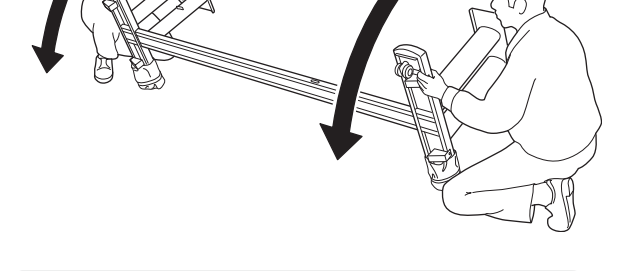

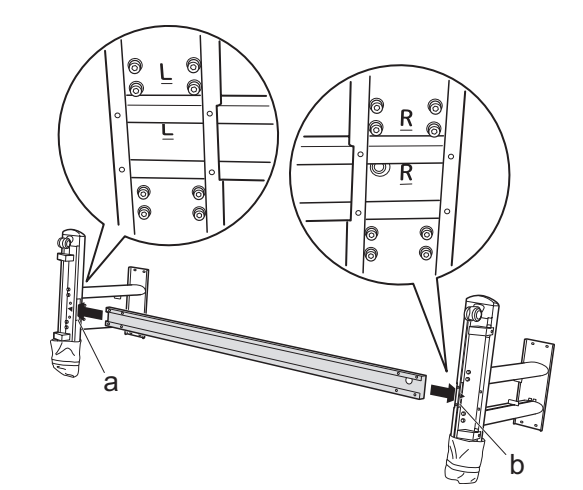

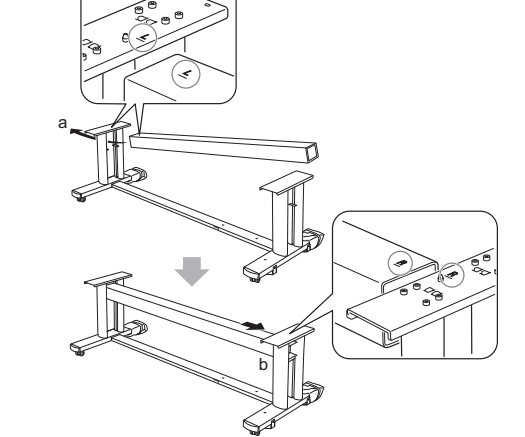

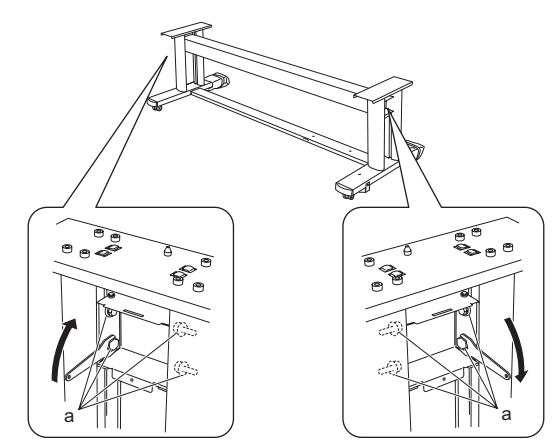

- 6. [スタンドレッグ L]と [スタンドレッグ R] に [レッ グカバー]を取り付けます。 [レッグカバー]の突起部分(a)を[スタンド上ステー]
	- の溝(b)に差し込み、[レッグカバー]の突起部分(c) 。<br>を[スタンド下ステー]の溝 (d) に差し込みます。

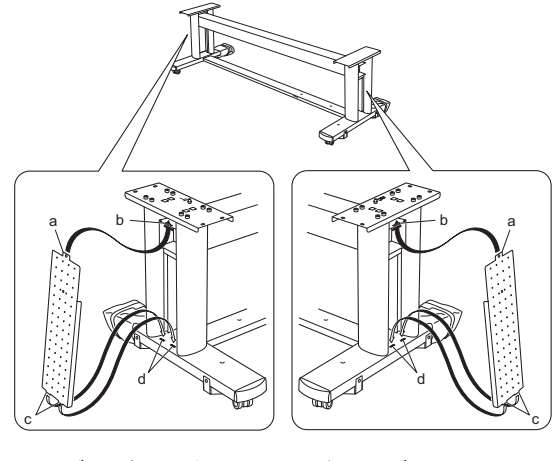

# プリンタを設置する

4. プリンタのスタンド接続部分にある緩衝材を取り除 きます。

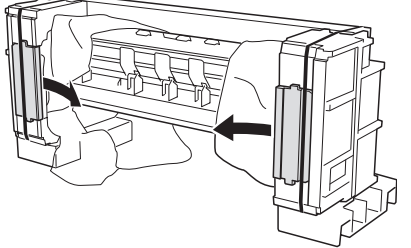

下面シートダンボールとパレットを取り除き、スタ ンド受けダンボールを図のように組み立てて、丸い 穴(a)のある側がプリンタに向くようにプリンタの 底面側に置きます。 6.

5. はさみなどで図のようにビニールに切り込みを入れ、 手で左右に引っ張ってプリンタの [スタンド]接続 部分のビニールを開きます。

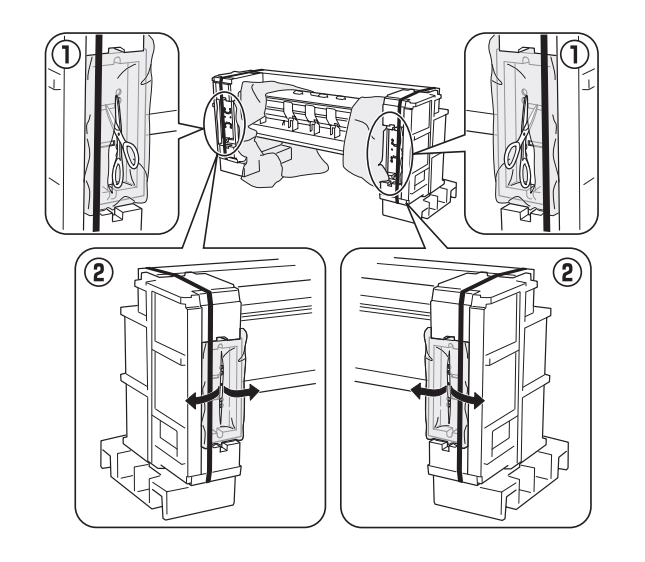

٠

 $\bullet$ 

 $\bullet$ 

8. スタンド受けダンボールの図の位置前側上部を手前 に折り、つぶしながらスタンド受けダンボールを取 り除きます。

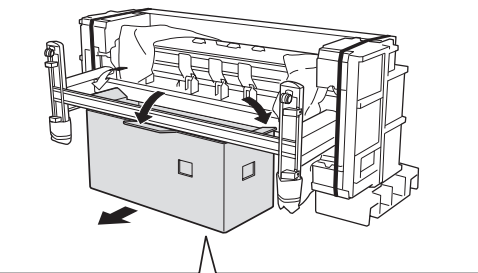

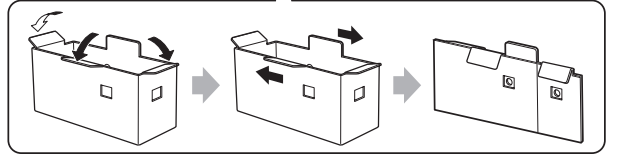

10. プリンタから黒いベルト(a)をはさみなどで切り離 します。

7.スタンド受けダンボールの上に[スタンド]を横置 きに載せ、接続位置を合わせながら、[六角レンチ] を使用して、左右各 4 本の M4 六角ビスでプリンタ にしっかりと固定します。

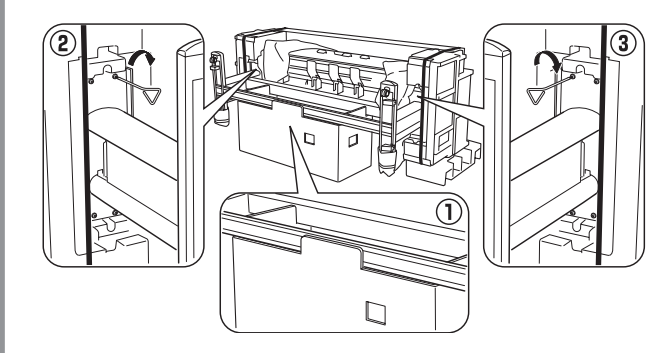

5. プリンタ本体後部と[スタンド]後部にある三角印 を前後左右に合わせながら、プリンタを[スタンド] に載せ、スタンド受け板の下側から、[六角レンチ] を使用して、左右各 4 本の M4 六角ビスでしっかり と固定します。

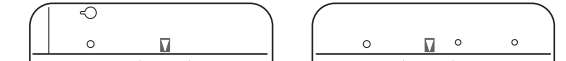

ボトムシート (a) をプリンタの下に敷いてから 4 人 でプリンタと[スタンド]を左右から持ち、[スタン ド]の端部を支点にしてプリンタを支えながら前方 に回転させて下ろします。 9.

重要 プリンタを梱包している黒いベルトは切らない • でください。黒いベルトを切ってしまった場合、 回転設置 (4 人 / iPF9000 のみ) ができなくな ります。

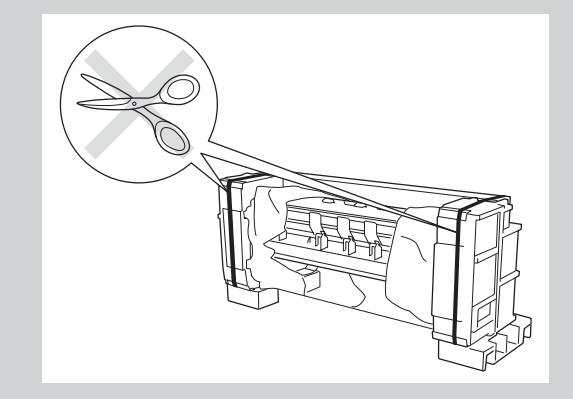

- ࡕࡔ 向に引き抜いてください。 滑り止め部材のテープは、上からはがして横方 •
- **2-B 持ち上げ設置する場合** (iPF8000:4 人 / iPF9000:6 人で設置 する場合)

1. プリンタから黒いベルトを取り外し、上側の緩衝材 を取り除きます。

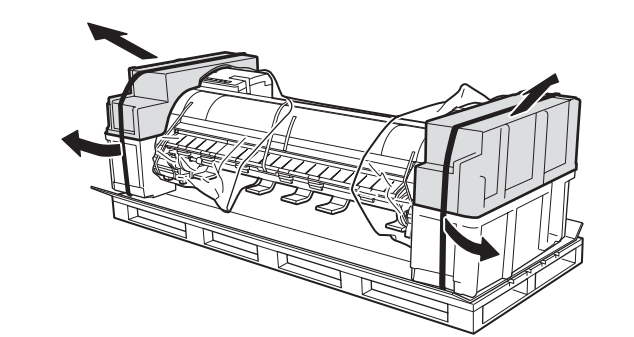

4

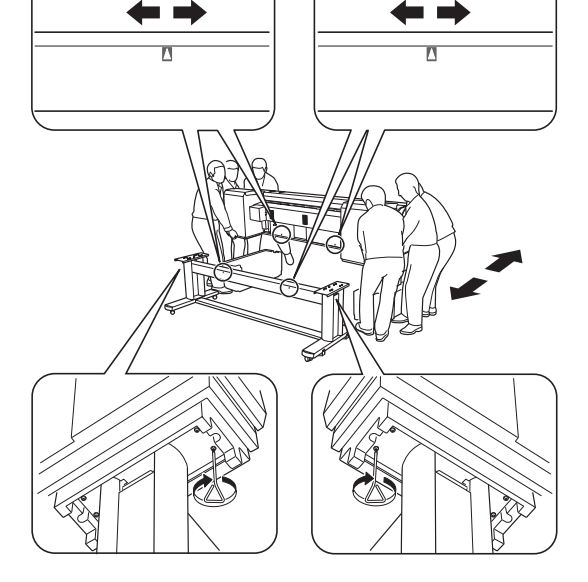

2. 2人でプリンタの左右底面にある運搬用取っ手の片 側を持ち、プリンタを少し持ち上げ、3 人目の人が 下側の緩衝材とビニールを取り除きます。緩衝材を 取り除いたら、プリンタを下に降ろします。

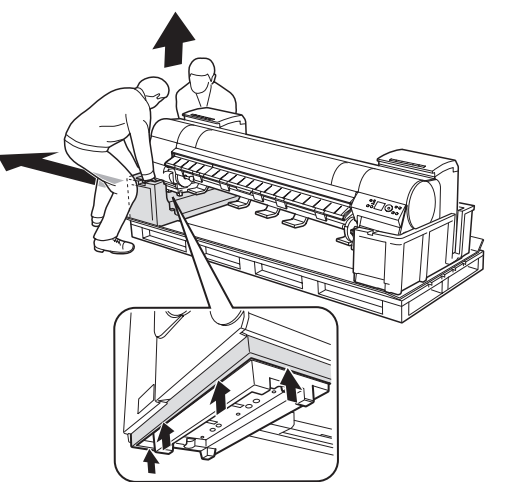

ࡕࡔ い。 •[スタンド]が滑らないように注意してくださ ボトムシートを床に敷かないと、床に傷が付く • 原因になります。

Ċ

 $\bullet$ 

 $\bullet$ 

 $\bullet$  $\bullet$ 

 $\bullet$  $\bullet$  $\bullet$  $\bullet$  $\bullet$ 

緩衝材(b)、[巻き取り用スプール]の入った梱包箱 (c)、ビニール(d)、およびキャスターに取り付けら れている滑り止め部材(e)を取り除きます。

注意 •黒いベルトを切り離すときは、ベルトの跳ね返 りに注意してください。

- 3. 同様に、反対側の緩衝材とビニールも取り除きます。
- プリンタの左右底面の運搬用取っ手を片側 3 人 4. (iPF8000 は 2 人以上)ずつで持ち、プリンタを持ち 上げます。
- ᵈᗧ 約111kg)あります。プリンタを持ち運ぶときは、 • iPF9000 は、本体のみで約 130kg(iPF8000 は 必ず 6 人以上 (iPF8000 は 4 人以上)で左右か ら持ち、腰などを痛めないように注意してくだ さい。

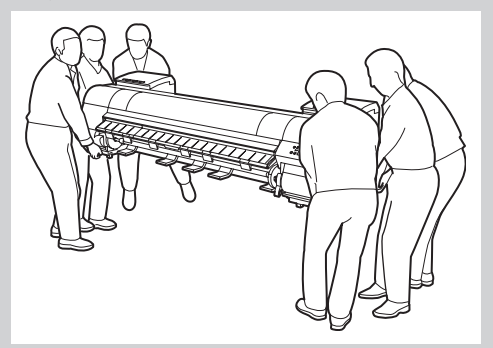

プリンタを持ち運ぶときは、左右底面の運搬用 • 取っ手 (a) をしっかりと持ってください。他の 場所を持つと不安定になり、落としてけがをす る場合があります。

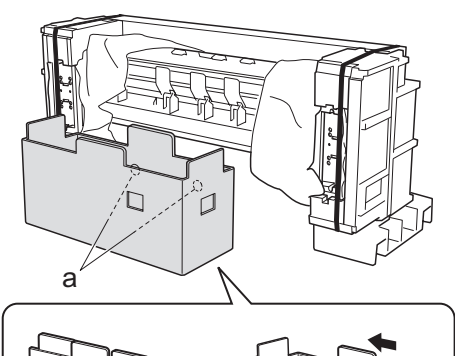

Ø m  $\hbox{D}$  $\Box$ 

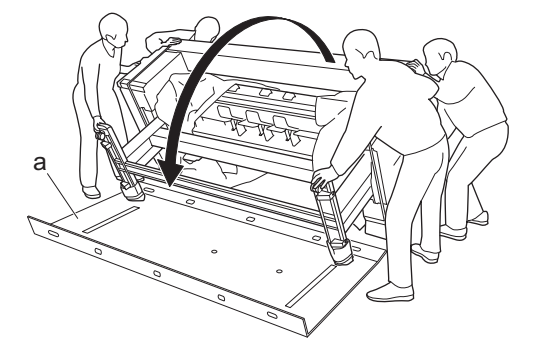

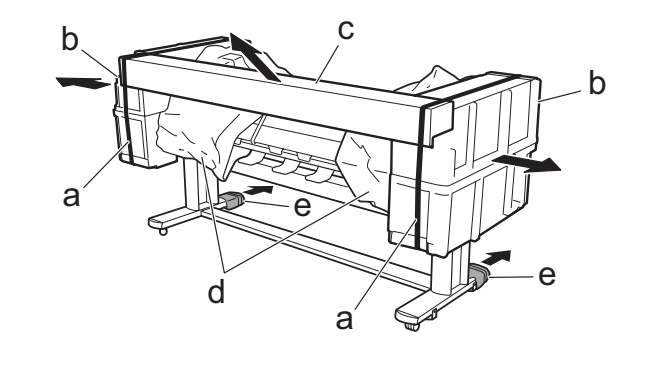

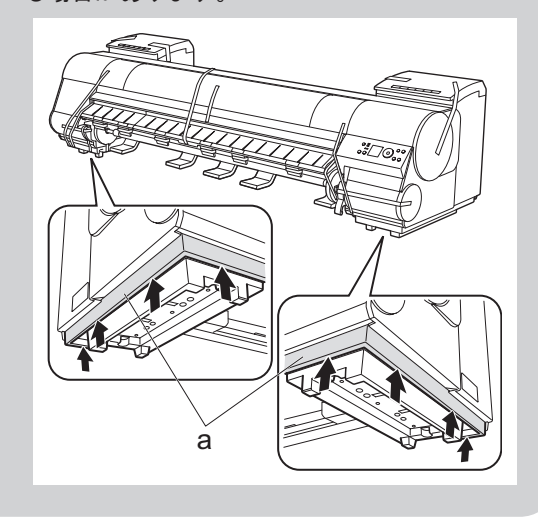

ࡕࡔ に隠れて見えなくなります。 [巻き取りセンサー](a)のコードを[スタンドレッ グ R]の穴(c)から引き出し、[巻き取りセンサー] を[スタンド下ステー](b)の右下に置きます。 3. • [巻き取りセンサー] は [スタンド下ステー] <sup>a</sup> <sup>a</sup>  $b$  computed by

 $\bullet$  $\bullet$  $\bullet$  $\bullet$  $\bullet$ 

- 7. [巻き取り用スプール]の右側のギア(a)を[巻き 取り装置 R1 のギア(b)にかみ合わせ、「巻き取り
- バスケットを取り付ける  $\angle$ (iPF8000:標準 / iPF9000:オプション) [バスケットアーム R]を[スタンド下ステー]の右 1. 側の穴(a)に、中央用の[バスケットロッド]の右 側(b)を[バスケットアーム R]の穴(c)に差し 込みます。  $\overline{1}$ a  $\mathbf{\mathcal{P}}$ b c 2. [バスケットアーム L] を中央用の [バスケットロッ ド]の左側に差し込んでから、[スタンド下ステー] の左側の穴に奥まで差し込み、[バスケットアーム R] と [バスケットアーム L] を左右各 1 本の M4 六角 ビスでしっかりと固定します。 €  $\circled{2}$  $\left( \mathbf{r}\right)$ 3  $\left( \mathbf{4} \right)$ [ロッドホルダー](a) の図の位置を両手ではさみな 3. がら、[ロッドホルダー用アダプタ](b)にカチッと 音がするまで押し込んで取り付けます。同様に、も う1つの[ロッドホルダー]をもう1つの[ロッド ホルダー用アダプタ]に取り付けます。 a bD 4. [ロッドホルダー用アダプタ]を[スタンドレッグ] の後ろ側の穴にそれぞれ差し込みます。

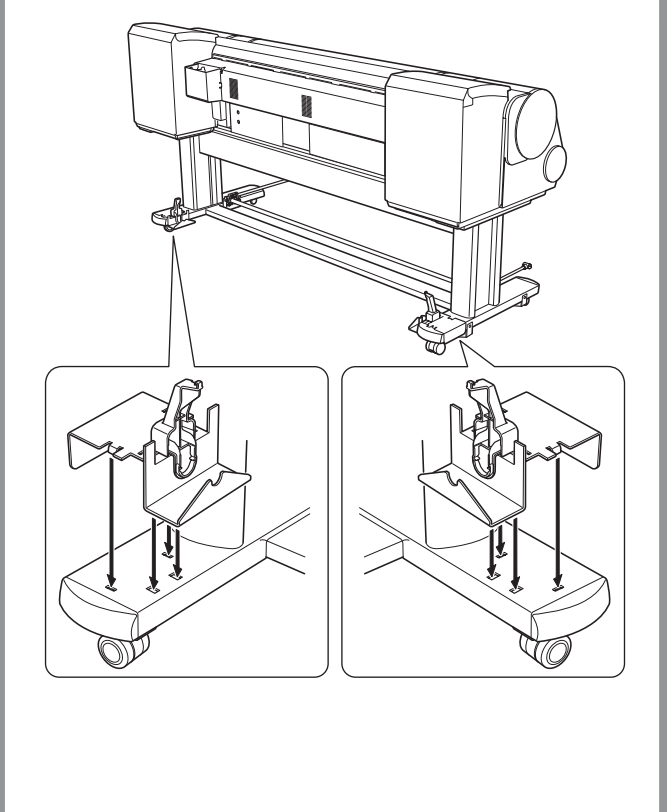

[巻き取り装置取り付け用部材 L]、[巻き取り装置取 り付け用部材 R] を、[六角レンチ] を使用して、各 4 本の M4 六角ビスで、[スタンド上ステー]の前面(a) と背面(b)からしっかりと固定します。 1.

 $\bullet$  $\bullet$ 

j

[巻き取り装置 L]の穴(a)を[巻き取り装置取り 付け用部材 L]の突起部分(b)に、[巻き取り装置 R] の穴 (c) を [巻き取り装置取り付け用部材 R] の突起部分(d)に引っ掛けます。プリンタ背面から、 [六角レンチ]を使用して、左右各 3 本の M4 六角ビ ス(e)で図の順番にしっかりと固定します。 2.

[巻き取りセンサー]を[スタンド下ステー]と[ス タンドレッグ R]に下から重ねて、3 つの穴(a)に M4 六角ビスを入れて、穴の狭いほうに M4 六角ビス をずらします。小さい穴(b)にも M4 六角ビスを差 し込み、[六角レンチ]を使用して、計 5 本の M4 六 角ビスで図の番号の②から⑥の順にしっかりと固定 します。 4.

5. [巻き取りセンサー]のコードを[巻き取り装置 R] に押し込み、接続します。

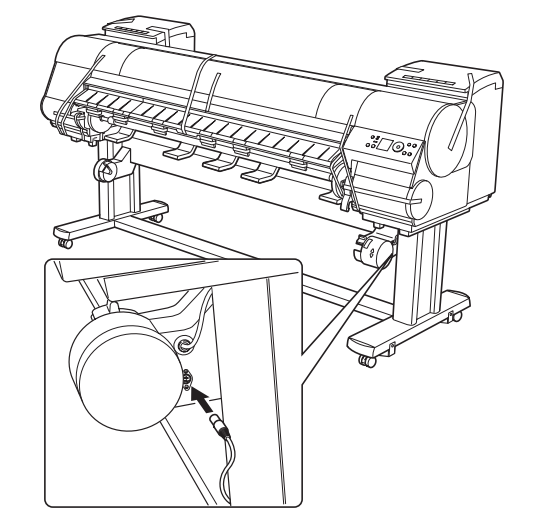

6. [スタンド上ステー]の穴に配線固定部材(a)を取 り付けて、[巻き取り装置 R]の電源コードを背面に 持っていき、配線固定部材に通します。通したら、 プリンタ背面の[電源コネクタ]に押し込み、接続 します。

用スプール]の左側を[巻き取り装置]にセットし ます。

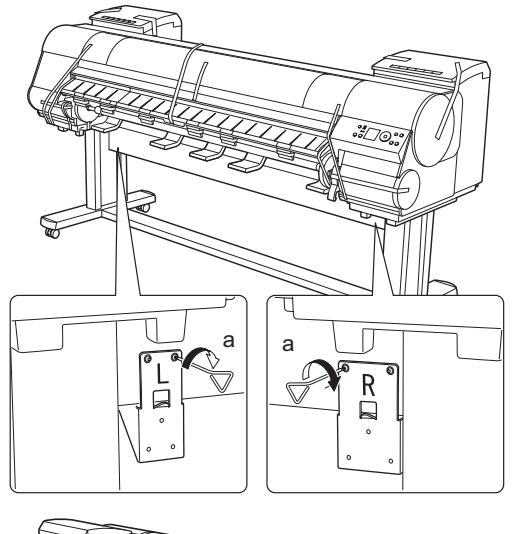

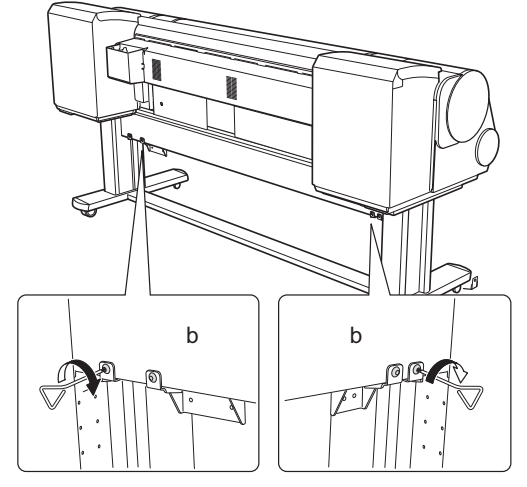

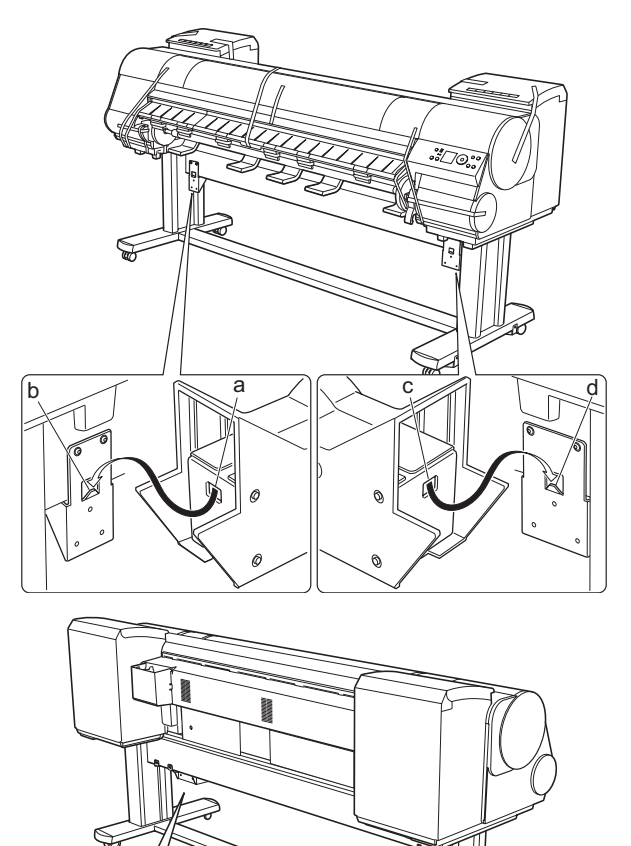

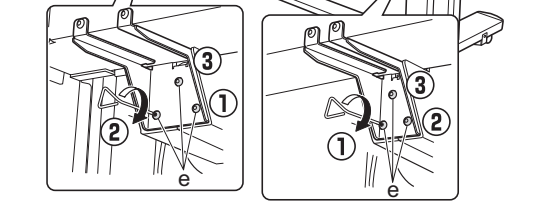

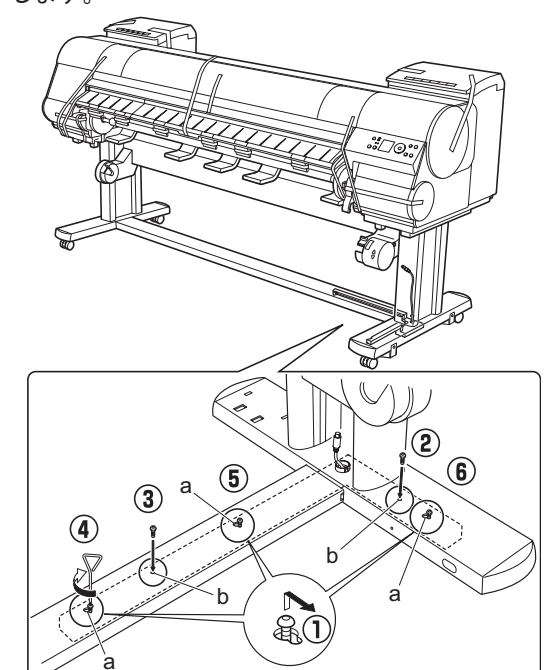

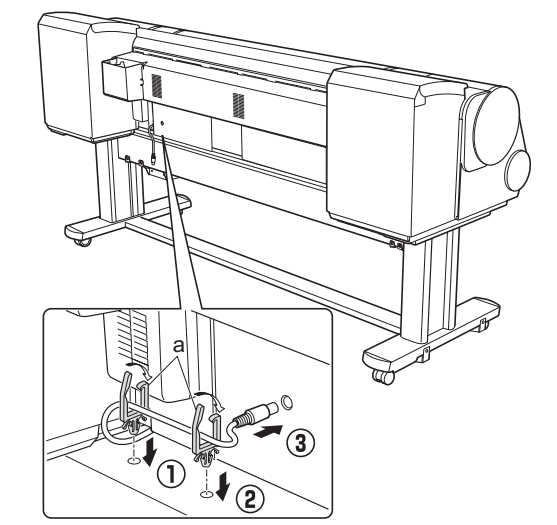

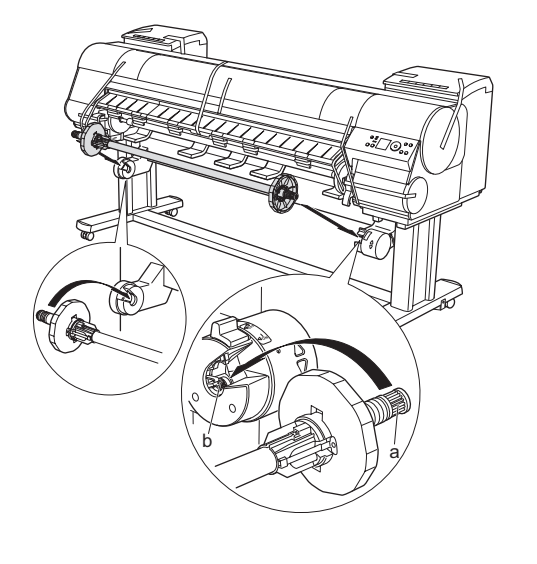

 $\bigcirc$ 

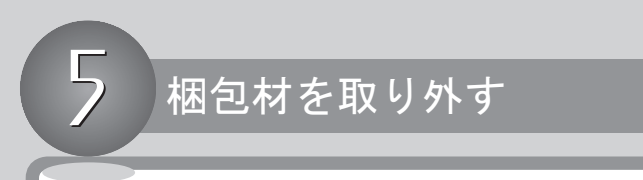

2. [上カバー]を開きます。

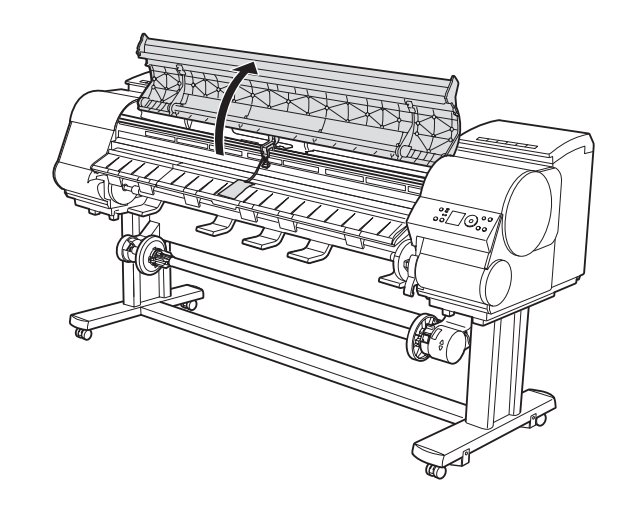

3. [リリースレバー](a)を上げて[プラテン]上の保 護シート(b) を取り除き、[リリースレバー] (a) を下げます。

[六角レンチ]を使用して、[ベルトストッパ](a) のネジをゆるめて[ベルトストッパ]から外し、[ベ ルトストッパ]を左に回して取り除きます。キャリッ ジスペーサ(b) を矢印の方向に引き抜いて取り外し てください。 4.

1. プリンタ本体に取り付けられているテープや梱包材 を取り除きます。

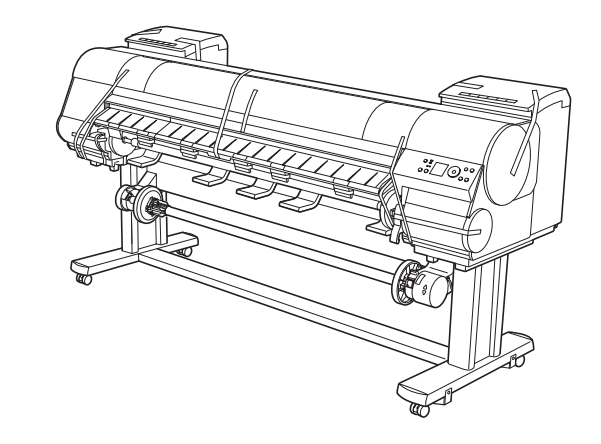

 $\bullet$  $\bullet$ 

 $\bullet$ 

 $\bullet$ 

8. [バスケット]前側の[バスケットロッド](a) を手 前にいっぱいに引き出してから持ち上げて、ロック します。

- 6. [バスケット布]の状態を確認します。
	- (1) [バスケット布] の端が外側に来るように [バ スケット布]を引き出してください。[バスケッ ト布]の端が内側に入っていると、排紙を妨げ ることがあります。
	- (2) 図のように[バスケット布]が内側に入っている 場合は、外側に引き出します。左右両側を確認し てください。

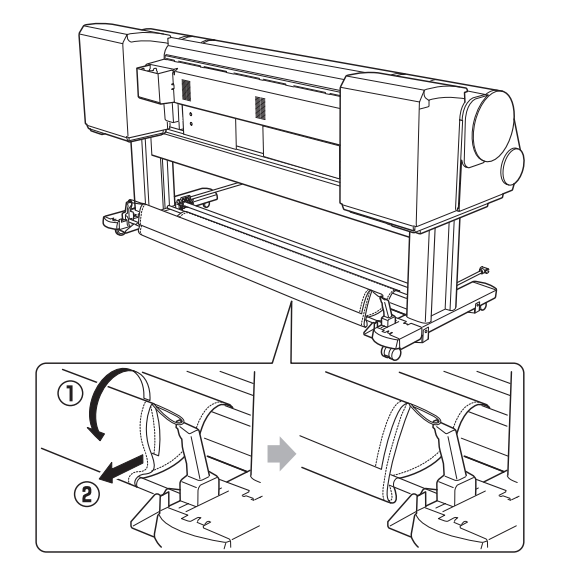

[バスケット]前側の[バスケットロッド]を[バスケッ 7. トアーム L] と [バスケットアーム R] の先端部分 (a) に取り付けます。

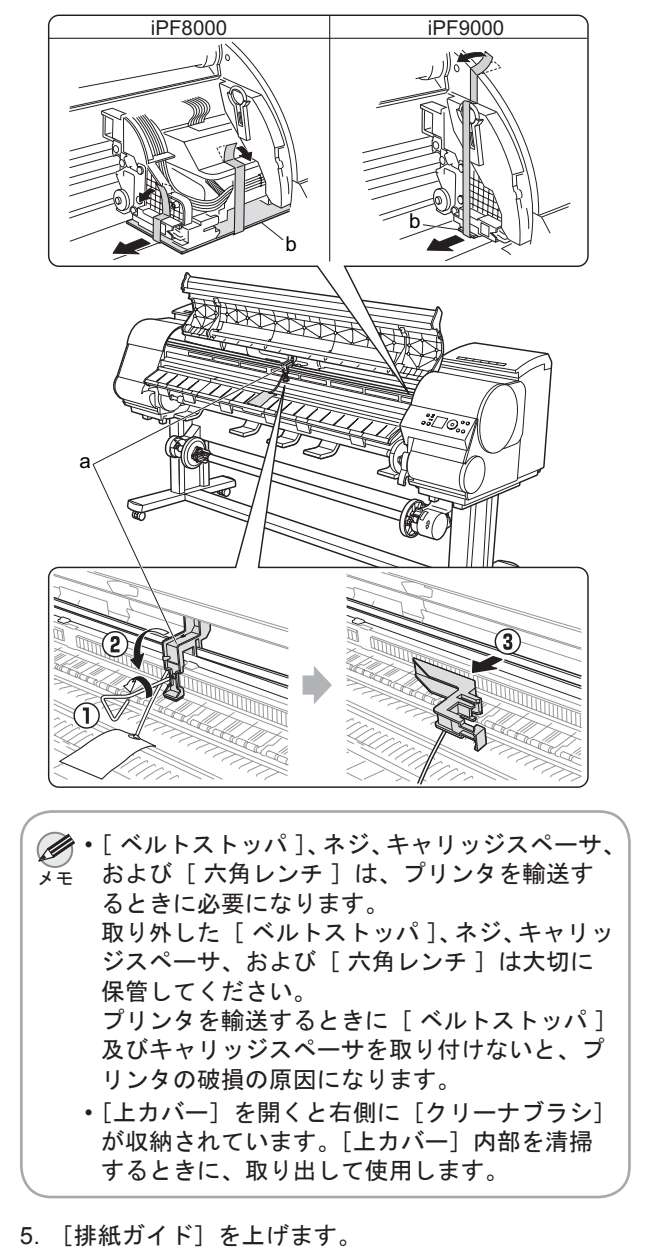

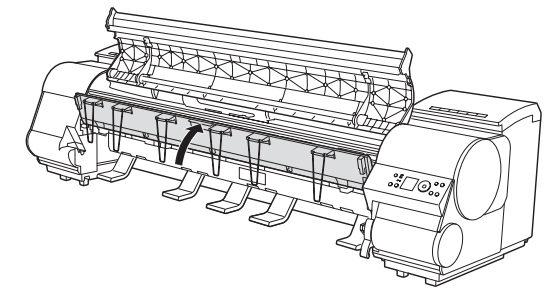

6. [排紙ガイド]の裏面に 6 本 (iPF8000 は 4 本) の [排 紙サポート] (a) を取り付けます。

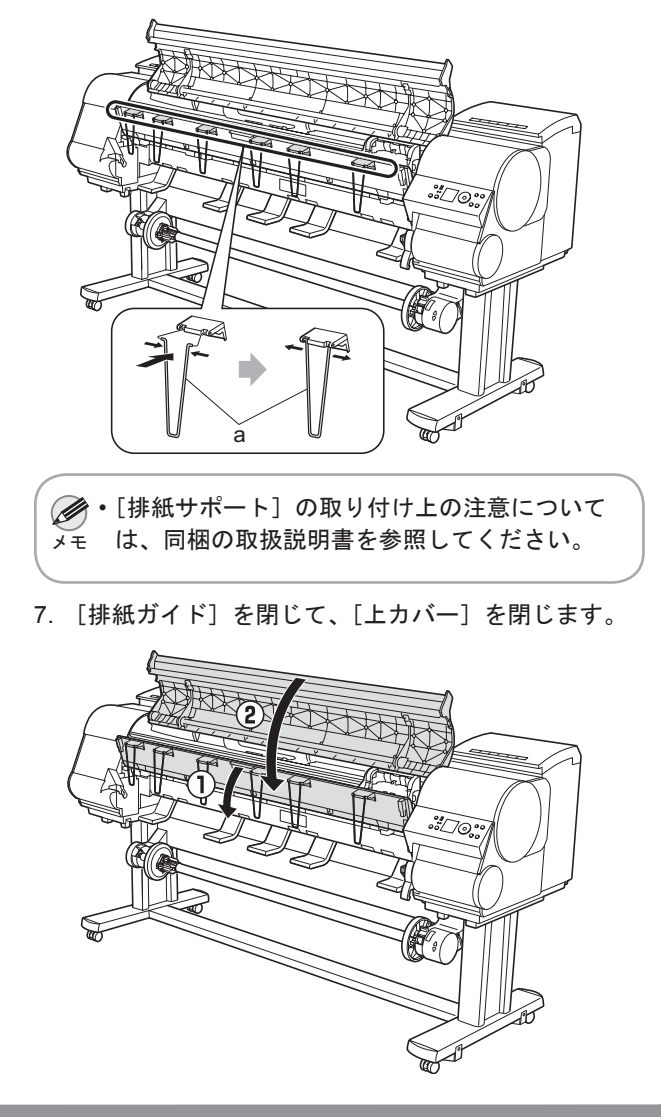

### バスケットを取り付ける (iPF8000:標準 / iPF9000:オプション)

j

5. [バスケット布] の白いタグ (a) が右手前側、黒い ヒモ(b)が後ろ側になるように、[バスケット]を 広げます。[バスケット]中央部の [バスケットロッ ド](c) を[ロッドホルダー]下部の穴(d)に取り 付け、後ろ側の黒いヒモを[ロッドホルダー]上部 のフック (e) に通します。

 $\bullet$  $\bullet$  $\bullet$ 

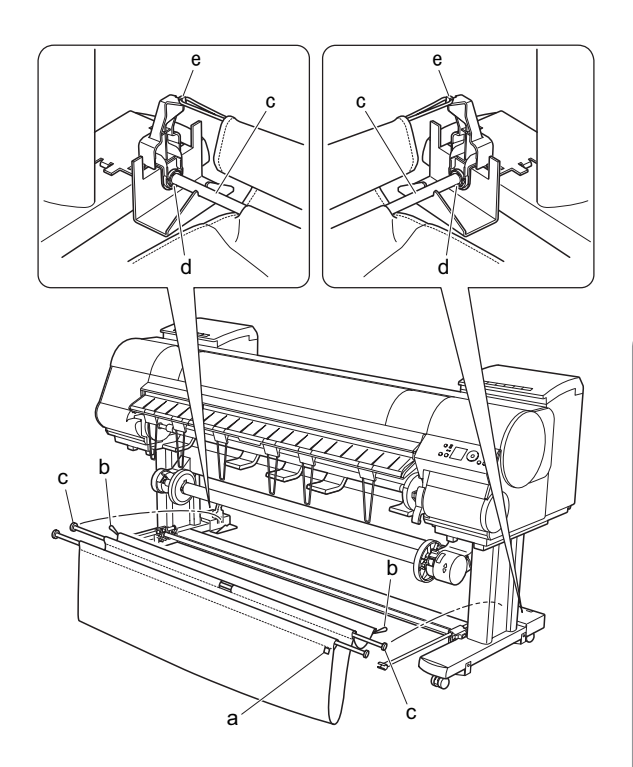

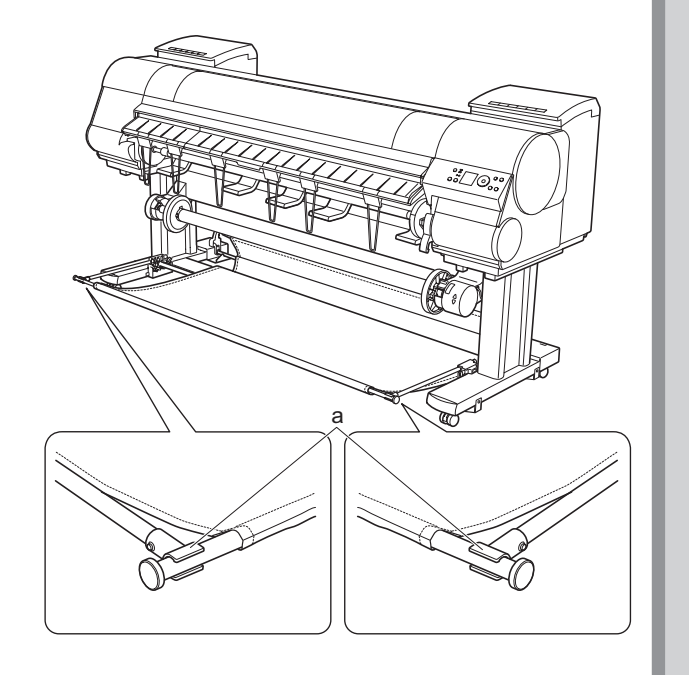

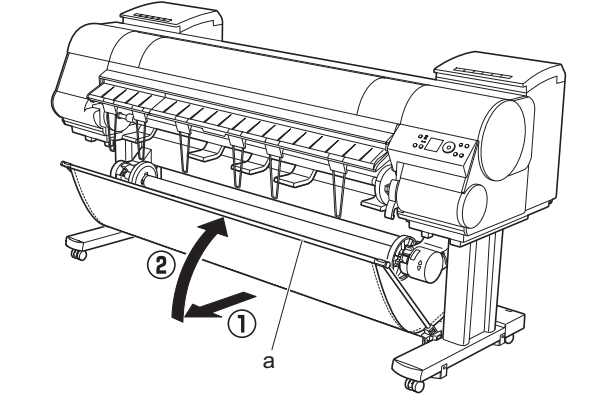

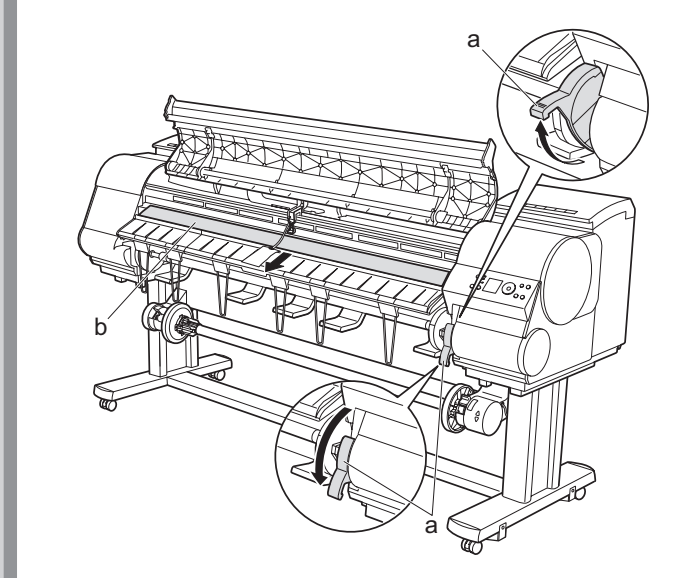

# プリントヘッドを取り付ける

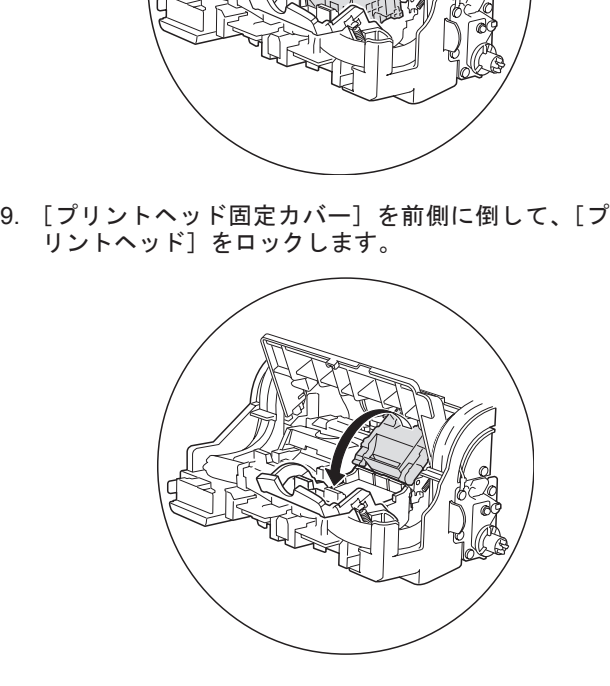

 $\boldsymbol{a}$ 

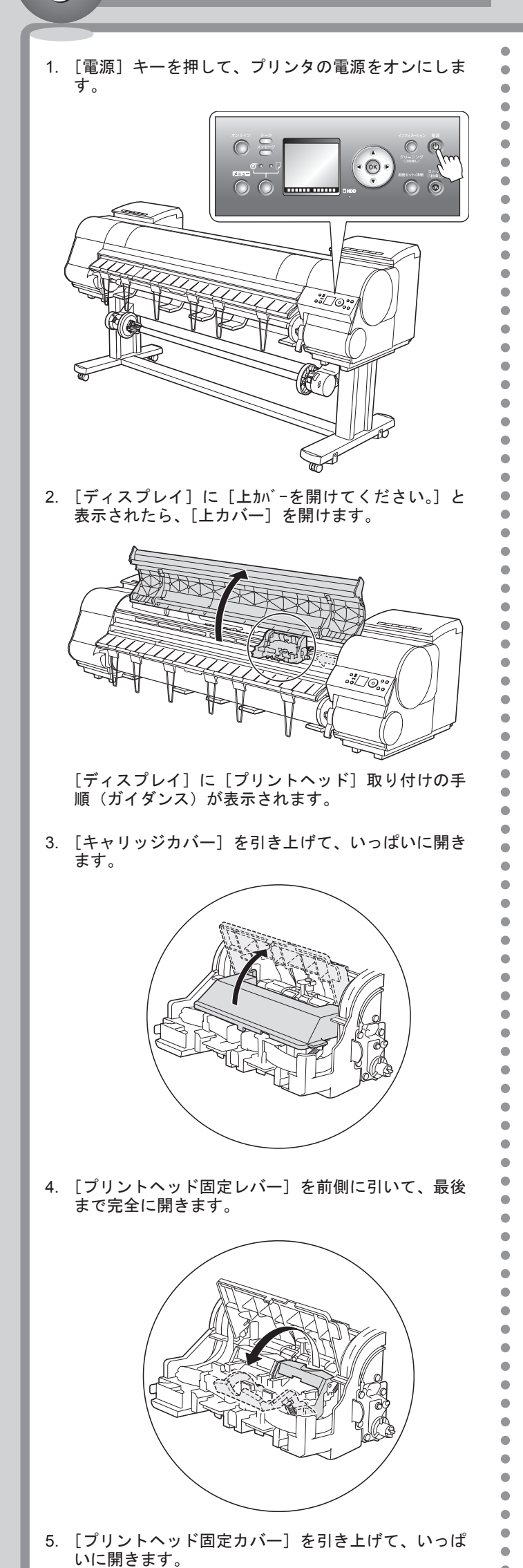

重要 ㊀ⷐ 用のインクが付着している場合があります。つ スから取り出します。 7. [プリントヘッド]を取り出したまましっかりと持ち、 もう一方の手でオレンジ色の [保護キャップ 1] (a) を取り外し、[保護キャップ2] (b) をつまみ (c) を 押しながら下に引いて取り外します。 8. ノズルを下側、電極部を奥側にして、[プリントヘッ ド]を[キャリッジ]に差し込みます。ノズルや電 極部が[キャリッジ]に当たらないように注意しな がら、奥までしっかりと押し込みます。 ・[プリントヘッド] は、必 ずつまみ部(a)を持って 取り扱ってください。ノ ズル (b) や電極部 (c) には、絶対に触れないで ください。[プリントヘッ ド]の破損や印刷不良の 原因になります。 •[保護キャップ 2](b) の内側には、ノズルを保 護するためのインクが塗られています。ノズル に触れたりインクがこぼれたりしないように、 取り扱いにはご注意ください。周辺が汚れる場 合があります。 ・[保護キャップ 2] (b) は、[プリントヘッド] が 入っていた箱の上などで外すことをお勧めしま す。万が一こぼれた場合は、乾いた布などでイ ンクをふき取ってください。このインクは人体 へは無害です。 • 取り外した[保護キャップ]や保護材は、再装 着しないでください。これらのものは、地域の 条例に従って処理してください。 •[インク供給部](d) には、絶対に触れないでく ださい。印字不良の原因になります。 •[保護キャップ 1](a) には、プリントヘッド保護 まみ部以外には触れないようにご注意ください。 a a b c a d a b c c

6. [プリントヘッド]を、つまみ部(a)を持ってケー

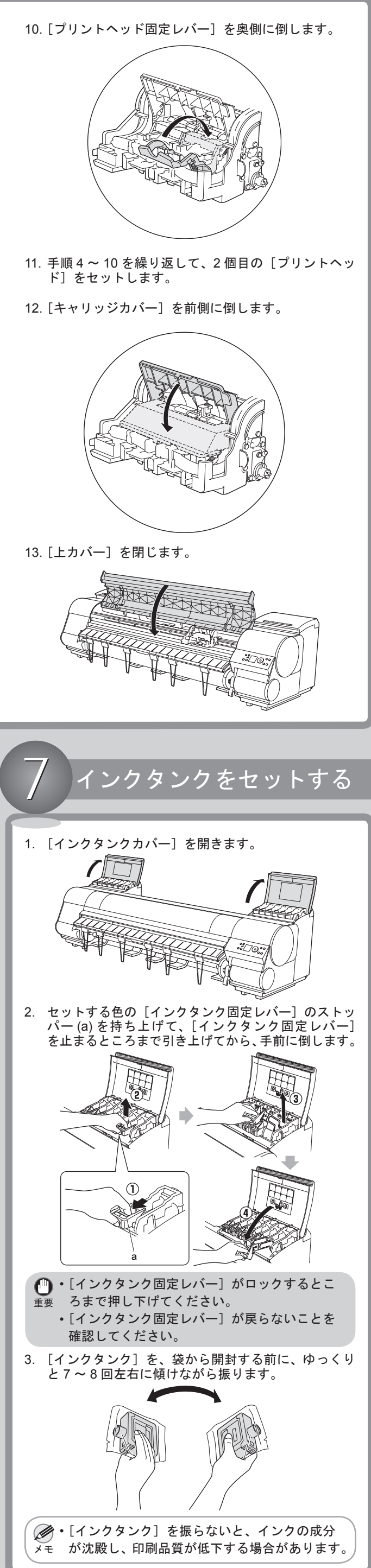

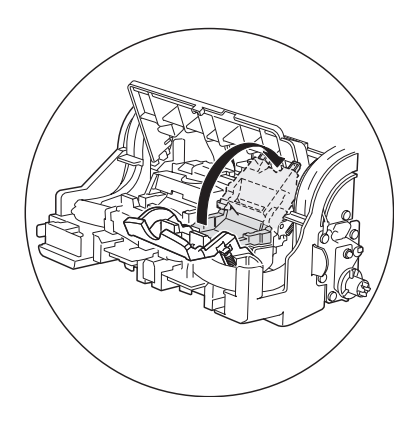

۰

[用紙押さえ]に突き当たるまで送り込むと、自動的 にロール紙が [プラテン] 上へ送られます。

## インクタンクをセットする

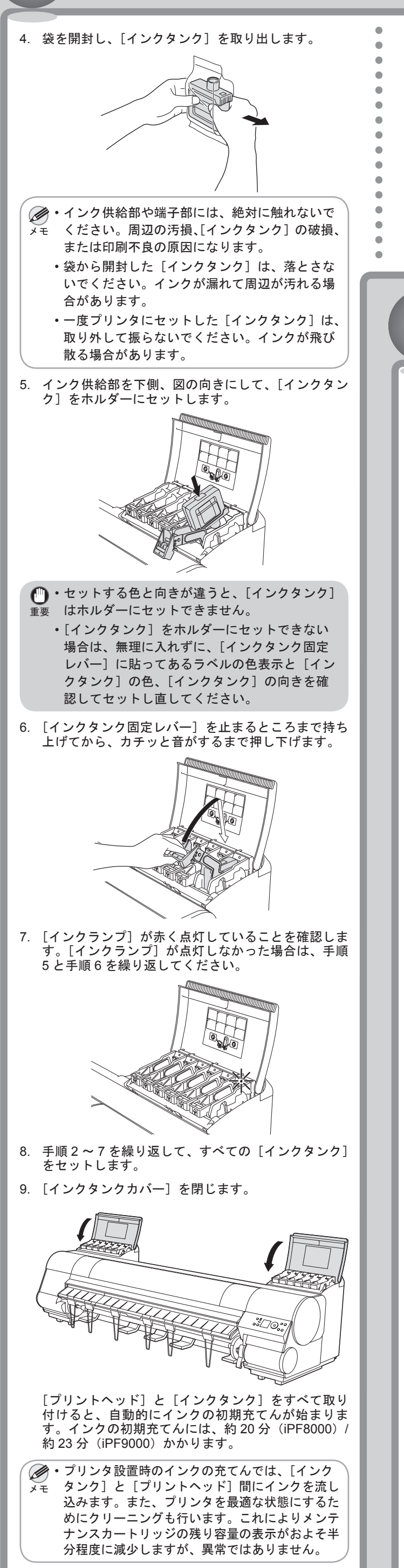

重要 ロール紙を引き出すときは、印刷面を汚さない • ように注意してください。印刷品質が低下する 場合があります。

- ・用紙にしわやカールがある場合は、しわやカー ルを取ってからセットしてください。
- •用紙の右端と[ロールホルダー]の間に、すき まが開かないようにセットしてください。

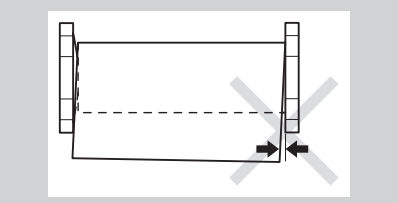

10.[ディスプレイ]の表示言語を変更する場合は、以下 の手順を行います。 プリンタ本体のディスプレイの表示言語とプリンタ ドライバの表示言語は同じ言語にしてください。 (1) [メニュー]キーを押して[メイン メニュー]を表 示します。 (2) [▲]キー、[▼]キーを押して[システム設定] を選択し、[►]キーを押します。 (3) [▲]キー、[▼]キーを押して[表示言語] を選択し、[►]キーを押します。 (4) [▲]キー、[▼]キーを押して言語を選択し、 [OK]キーを押します。 8 ロール紙をセットする • ロール紙を扱うときは、印刷面保護のため、清 ㊀ⷐ 潔な布手袋の着用をお勧めします。 1. [ホルダーストッパ] のレバー(a)を軸側から起こ してロックを解除し、図の位置(b)を持って[ホルダー ストッパ]を[ロールホルダー]から取り外します。 a b 2. 図のように、ロール紙の先端を手前に向けて、ロー ル紙を左側から[ロールホルダー]に差し込みます。 ロール紙は、[ロールホルダー]のフランジ (a) に 注意 突き当たるまでしっかりと差し込みます。  $\Box$ 込みます。 • ロール紙と[ロールホルダー]のフランジの間 ㊀ⷐ にすきまができないように、しっかりと差し込 んでください。すきまがあると、給紙不良の原 b因になります。 • ロール紙は、転がり落ちないように、机の上な ど平面に横起きにしてセットしてください。ロー ル紙を落とすと、けがをする場合があります。 • ロール紙をセットするときに、強い衝撃を与え ないでください。[ロールホルダー]が破損する 原因になります。 a

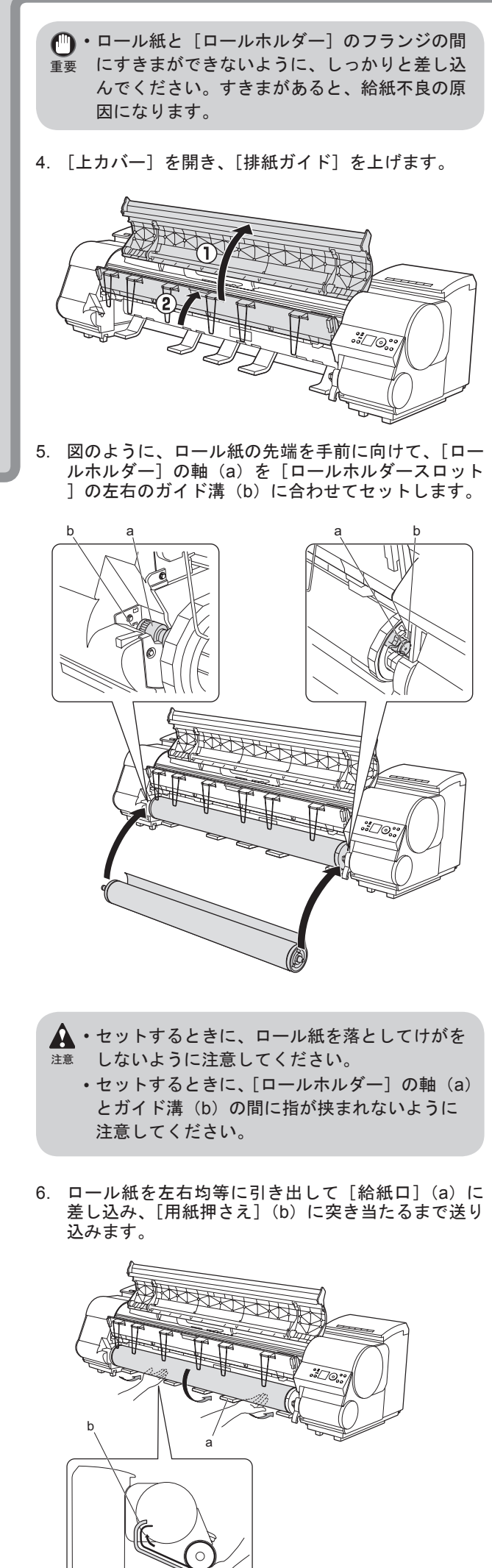

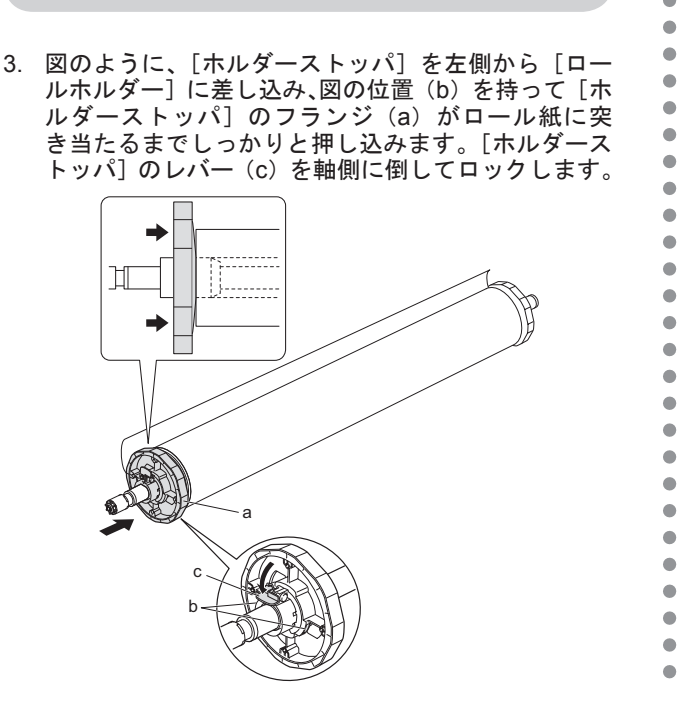

8

12. [▲] キー、[▼] キーを押して用紙の長さを選択し、 [OK] キーを押します。([ロール紙残量検知] がオ ンの場合のみ:工場出荷時はオフ)

4. [Setup Menu]ウィンドウで、[プリンタドライバの インストール]をクリックします。画面の指示に従 います。

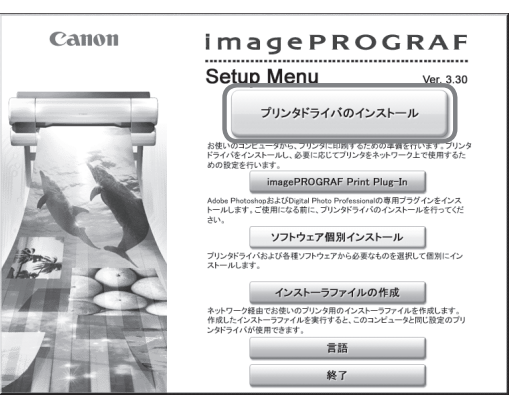

[用紙が斜めにセットされています。リリースレバーを解除し てください。]と表示された場合は、用紙を取り除き、 もう一度手順 6 からやり直してください。

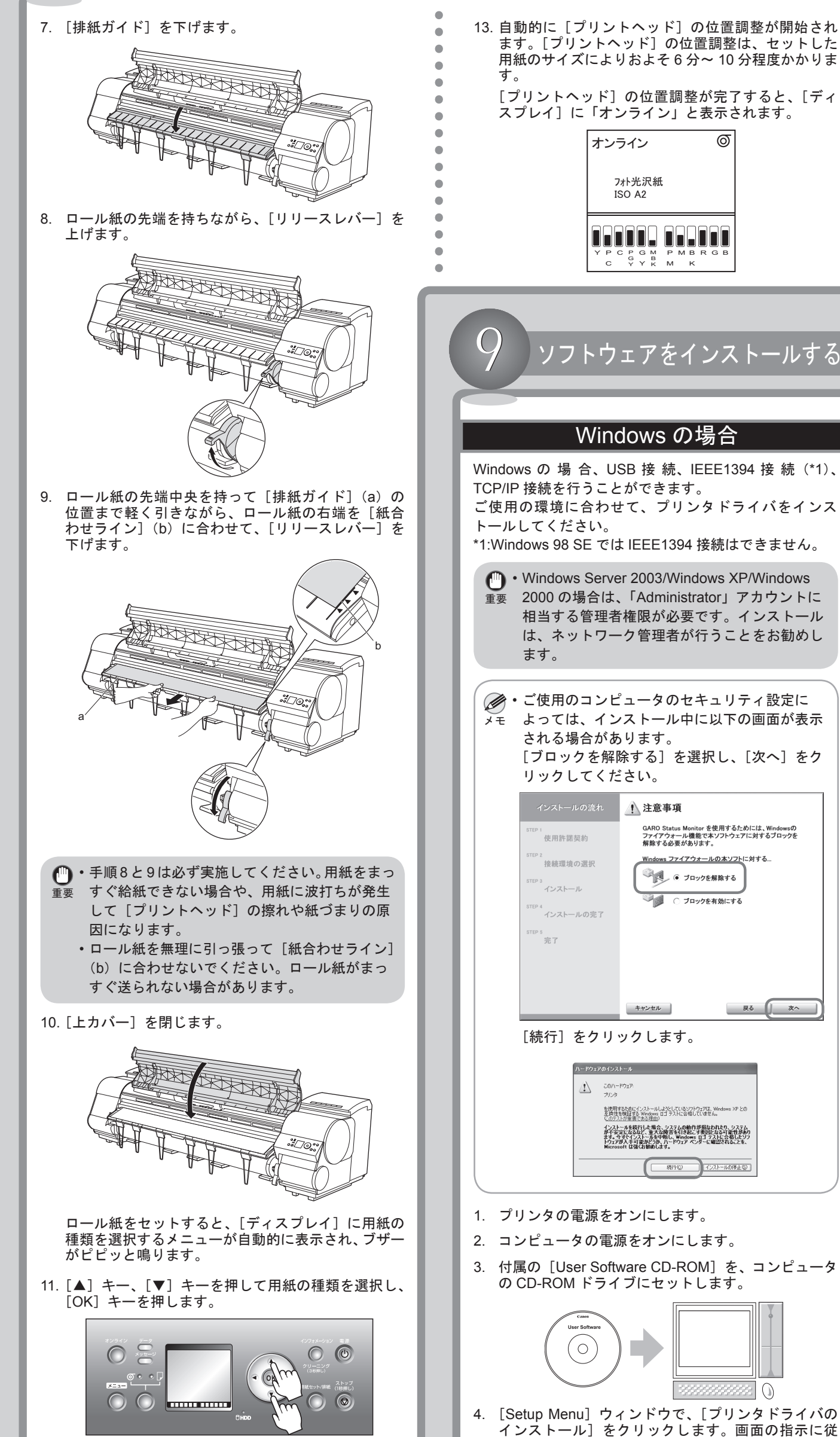

•[ソフトウェア個別インストール] をクリック <sub>メモ</sub> すると、以下のソフトウェアを個別にインス トールできます。 プリンタドライバ : アプリケーションソフト • で作成した文書を印刷するために必要なソフ トウェアです。 •[GARO Status Monitor]: プリンタの状態を コンピュータの画面上に表示するユーティリ ティです。プリンタの状態や印刷ジョブの状 況を確認できます。 ・[GARO Device Setup Utility] :コンピュータ とプリンタの通信を設定するためのユーティ リティです。コンピュータからプリンタの IP アドレスやネットワークのフレームタイプな ど基本的な設定を行えます。 •[Media Configuration Tool]: プリンタや関 連ソフトウェアに用紙の種類を登録するため のソフトウェアです。用紙の種類を追加した り、表示順を変更できます。また、[Media Configuration Tool] と同時にインストールさ れる [用紙ガイド]によって、プリンタに対 応する用紙の種類と用紙の取り扱い方法をコ ンピュータの画面上で確認できます。  $\bullet$ • [imagePROGRAF HDI Driver] : HDI (Heidi Device Interface) アーキテクチャに対応 したプリンタドライバです。"AutoCAD" や "AutoCAD LT" で作成した図面を正確かつ鮮 明に印刷できます。 • [imagePROGRAF Print Plug-In for Photoshop]:Adobe Systems社のフォトレタッ チソフト Photoshop で作成した Adobe RGB 画像を、色階調を損なうことなく印刷できる プラグインソフトウェアです。  $\bullet$ •[言語]をクリックすると、言語を選択できます。 • [imagePROGRAF Print Plug-In for Photoshop] は、Windows Server 2003、Windows XP、 Windows 2000 に対応しています。  $\bullet$  $\bullet$ 5. [インストールー覧]ウィンドウで、インストールす  $\blacksquare$ る内容を確認し、[次へ]をクリックします。画面の 指示に従います。 インストール一覧 **イ ノヘトー ルー 見**<br>- ブリンタドライバをインストールします。プリンタドライバのインストール後、続けてGARO Status Monito<br>をインストールします。 DMEファイル表示: <mark>全</mark> プリンタドライバ  $\Box$ **GARO Status Monito**  $\frac{1}{7}$ MB  $\begin{array}{c}\n\boxed{1} \\
7MB\n\end{array}$ Printer Driver Extra Kit  $\Box$ Media Configuration Tool  $\overline{\mathbf{y}}$  PosterArtis 説明を読みたいソフトウェアにマウスカーソルを近づけてください ▲ インストールする前に、起動中のすべてのアプリケーションソフトを終了させてください。<br>● NetSpot Job Monitorが起動中の場合は、必ず終了させてください。 キャンセル | 戻る | 次へ ソフトウェアの名称にカーソルを近づけると、 • ࡕࡔ ソフトウェアの概要が表示されます。 •[Media Configuration Tool]は、 プリンタや関連 ソフトウェアに用紙の種類を登録するためのソ フトウェアです。また、[Media Configuration  $\bullet$ Tool] と同時にインストールされる [用紙ガイ ド]によって、プリンタに対応する用紙の種類  $\bullet$ と用紙の取り扱い方法をコンピュータの画面上 で確認できます。チェックボックスをオンにす ると、プリンタドライバのインストール完了後 に、用紙情報の更新が必要な場合には自動的に [Media Configuration Tool] が起動します。 ・[PosterArtist] は、ウィザードに従って操作する だけで、本格的な大判ポスターを簡単に作成で きるポスター作成ソフトウェアです。チェック ボックスをオンにすると、プリンタドライバを  $\bullet$ インストールしてから、[PosterArtist] をインス  $\bullet$ トールできます。  $\bullet$ 

> 使用許諾契約書の内容を確認して[使用許諾契約の 6. 条項に同意します]を選択し、[次へ]をクリックし ます。

 $\bullet$ 

 $\bullet$ 

 $\bullet$ 

 $\bullet$ 

 $\bullet$  $\bullet$ 

 $\bullet$ 

 $\bullet$ 

 $\bullet$ 

 $\bullet$  $\bullet$ 

 $\bullet$ 

 $\bullet$ 

 $\bullet$ 

 $\bullet$  $\bullet$  $\bullet$ 

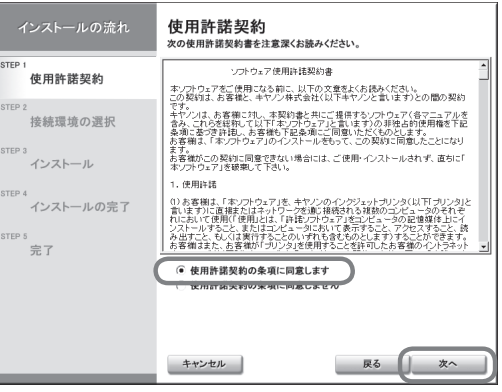

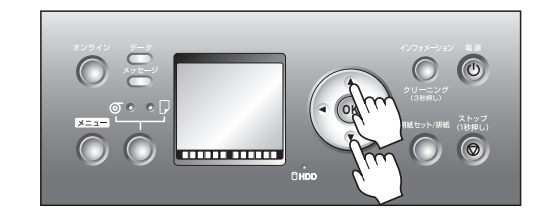

2. [接続環境の選択]ウィンドウで、[プリンタを初め てネットワーク上で使う]の[次へ]をクリックし ます。

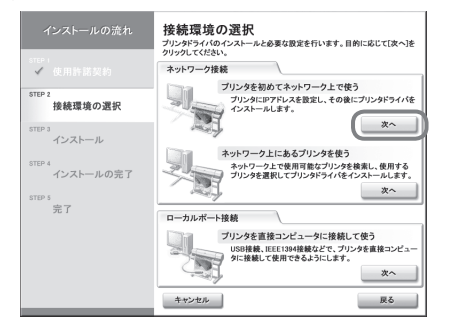

3. 以下の画面が表示されたら、ケーブルの接続とプリ ンタの電源を確認し、[次へ]をクリックします。画 面の指示に従います。

- 重要 プリンタの電源がオンの場合、LINK ランプ • が 100 Base-TX で接続している場合は緑色、 10Base-T で接続している場合は黄色に点灯し ます。
- ■初めてプリンタをネットワークに接続するとき
- Ethernet ケーブルでプリンタ背面の LAN ポートと 1. HUB のポートを接続します。

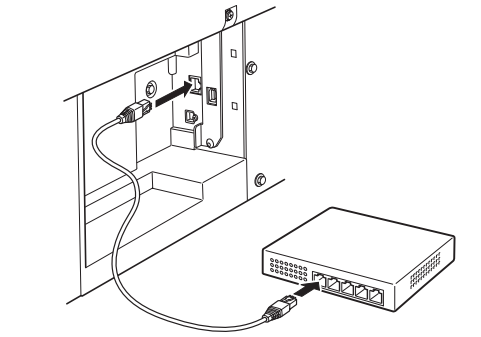

- 6. [IP アドレス手動設定]ダイアログボックスで、プリ ンタに割り当てる IP アドレスを入力し、[設定]を  $\bullet$ クリックします。画面の指示に従います。  $P7FLZ:$  (188, 16, 3, 10) P7Pレスは、あらかじめネットワーク管理者に確認してG キャンセル | 民5世 | REW IP アドレスは、ネットワーク管理者に確認して •ࡕࡔ ください。 7. プリンタドライバがインストールされます。[Media Configuration Tool]のチェックボックスをオンにし た場合は、画面の指示に従ってインストールします。 8. [完了]ウィンドウで、[ただちにコンピュータを再 起動します]を選択し、[完了]をクリックします。  $\bullet$ |<br>| 完了<br>| 設定を有効にするために、コンピュータを再起動してください。  $\triangle$ ●ただちにコンピュータを再起動します 完了  $\checkmark$  $\begin{array}{c}\n\text{step 3} \\
\overline{374} \overline{7}\n\end{array}$  $\triangle$ コンピュータが再起動し、プリンタドライバの設定 9. が有効になります。[PosterArtist]のチェックボック スをオンにした場合は、画面の指示に従ってインス トールします。 ■ 既にプリンタがネットワークに接続されているとき 1. [接続環境の選択]ウィンドウで、[ネットワーク上 にあるプリンタを使う]の[次へ]をクリックします。 画面の指示に従います。 **接続環境の選択**<br>ブリンがライバのインストールと必要な設定を行います。目的に応じて[次へ]を<br>クリックしてください。 **919イバのインストールと必要な教室を行います。目的に応じてはヘッドランプが<br>- ワーク接続<br>- ブリンタを初めてネットワーク上で使う<br>- ブリンタにIPアドレスを教室し、その後にプリンタドライバを<br>- ブリンタにIPアドレスを教室し、その後にプリンタドライバを** ネットワーク接続 <sup>2</sup><br>・接続環境の選∮ 』<br>インストール ネットワーク上にあるプリンタを使う<br>ネットワーク上で使用可能なプリンタを検索し、<br>ブリンタを選択してプリンタドライバをインス 。<br>インストールの宗T  $\left(\begin{array}{c}x\wedge\end{array}\right)$ ローカルボート接続 次へ キャンセル 戻る … 2. 以下のダイアログボックスが表示されたら、使用す るプリンタを選択し、コンピュータの[Enter]キー を押します。画面の指示に従います。 |状態 | 調品名<br>|未設定 | PF600 | IPPFレス | IPPFレス設定方法 を<br>イヤラブリンタを選択して、[Enter34~を押してください。 プリンタドライバがインストールされます。[Media 3.  $\triangle$ Configuration Tool]のチェックボックスをオンにし
	- た場合は、画面の指示に従ってインストールします。
	- 4. [完了]ウィンドウで、[ただちにコンピュータを再 起動します]を選択し、[完了]をクリックします。

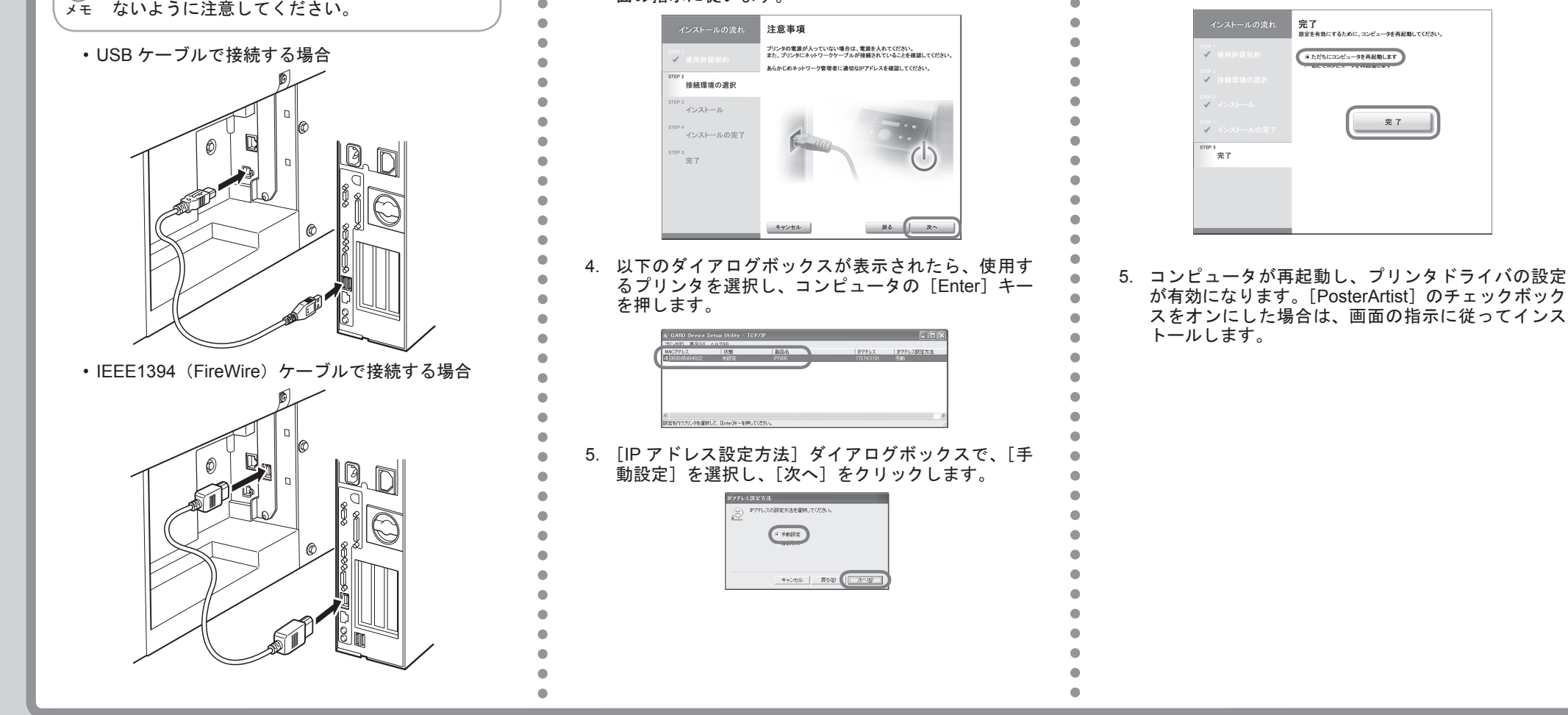

2. [プリンタのインストール方法]ダイアログボックス で、接続方法([USB 接続でインストール]または [IEEE1394 接続でインストール])を選択し、[次へ]

ࡕࡔ ロスケーブルを使用してください。 HUB を使用しない場合、Ethernet ケーブルはク •

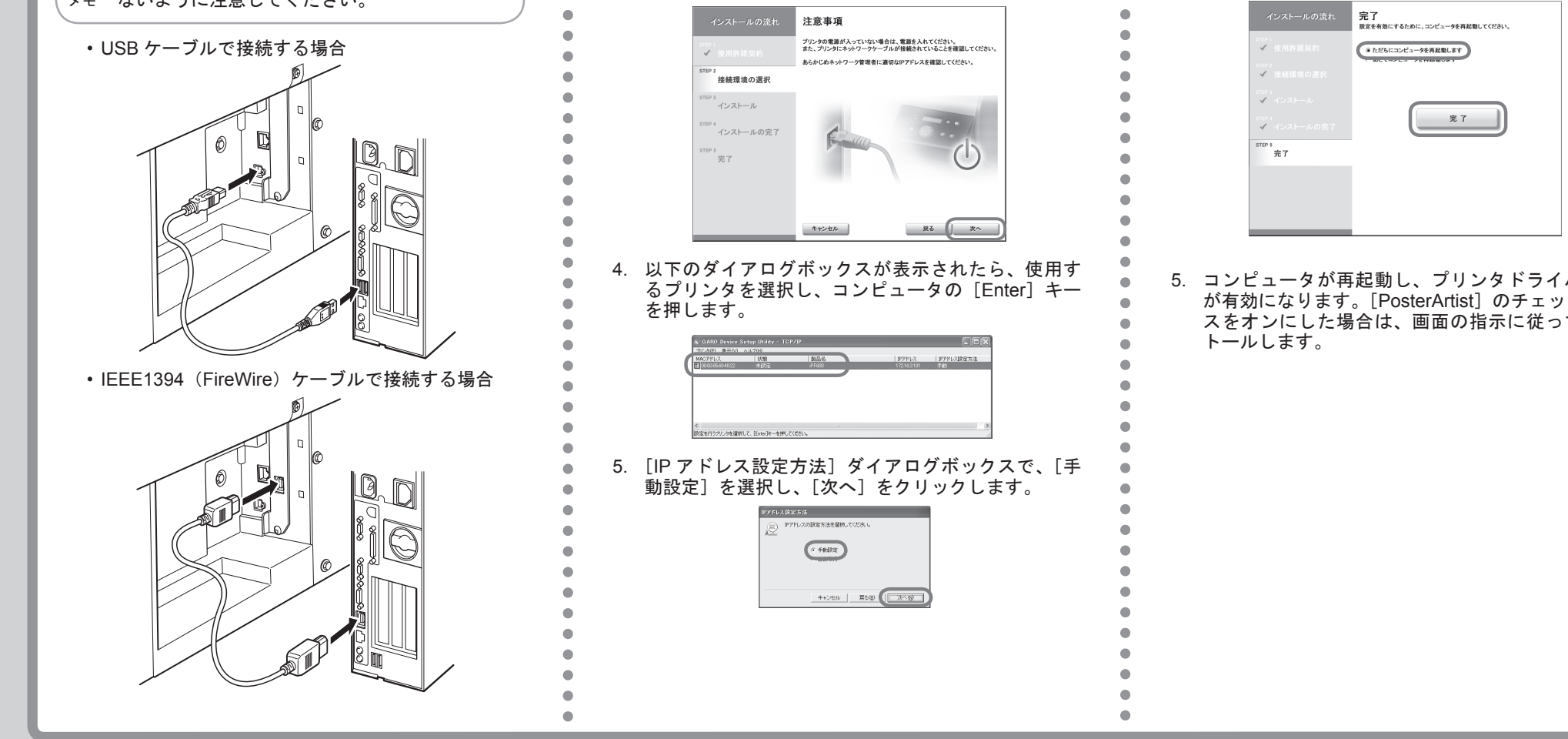

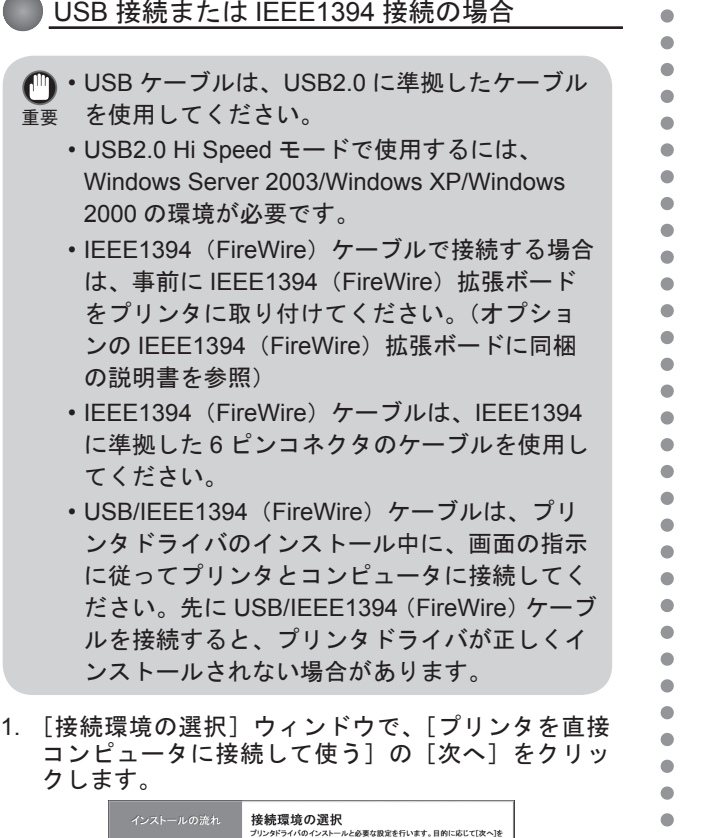

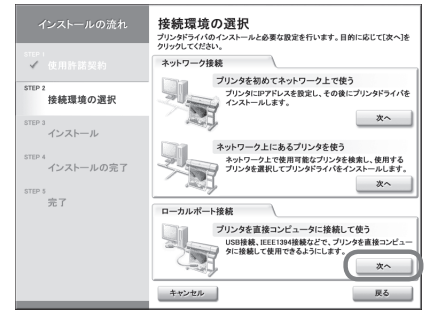

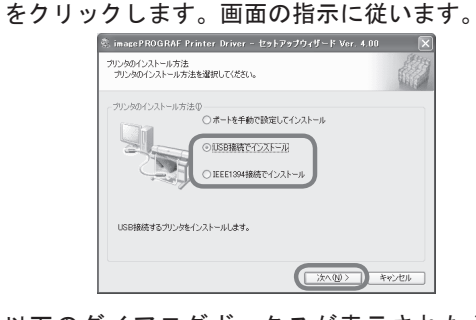

以下のダイアログボックスが表示されたら、USB/ 3. IEEE1394 (FireWire) ケーブルでプリンタとコン ピュータを接続します。

- プリンタドライバがインストールされます。[Media 4. Configuration Tool]のチェックボックスをオンにし た場合は、画面の指示に従ってインストールします。
- 5. [完了]ウィンドウで、[ただちにコンピュータを再 起動します]を選択し、[完了]をクリックします。

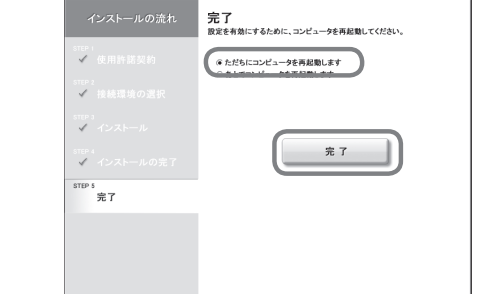

コンピュータが再起動し、プリンタドライバの設定 6. が有効になります。[PosterArtist]のチェックボック スをオンにした場合は、画面の指示に従ってインス トールします。

### **● TCP/IP 接続の場合**

 $\blacksquare$ 

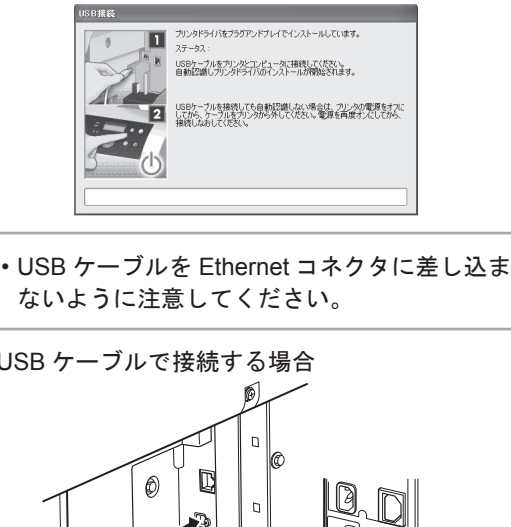

2. [▼] キーを押して [インタフェース設定]を選択し、[▶] キー を押します。

3. [▼]キーを押して[AppleTalk]を選択し、[▶]キー を押します。

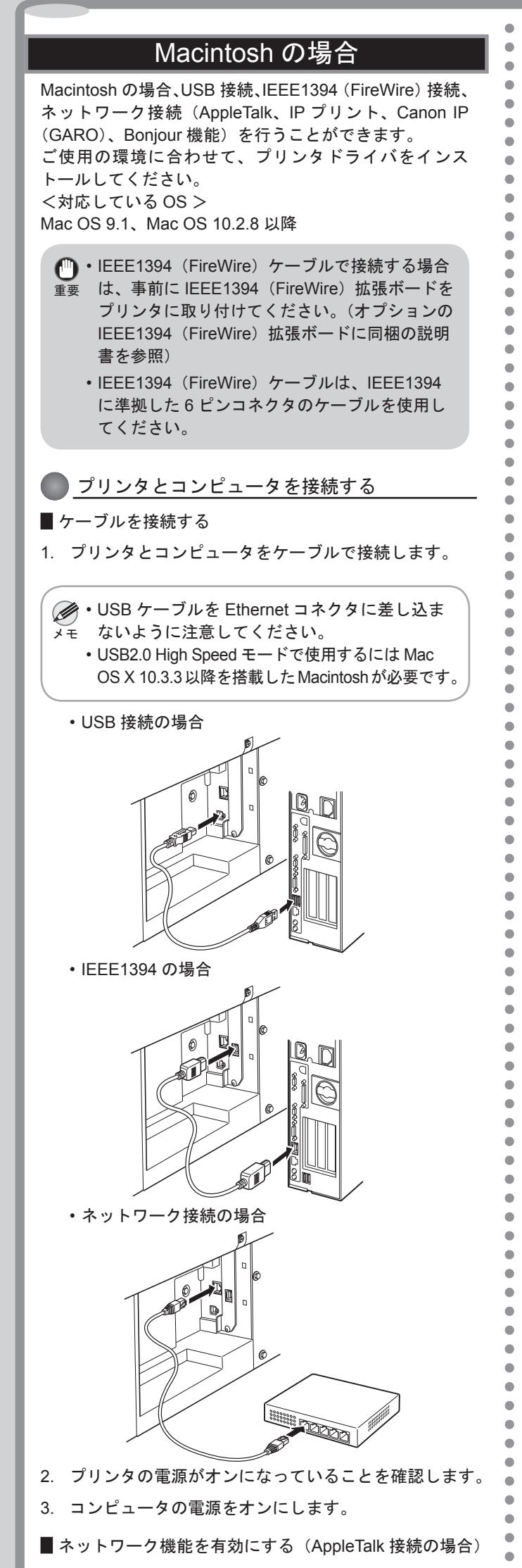

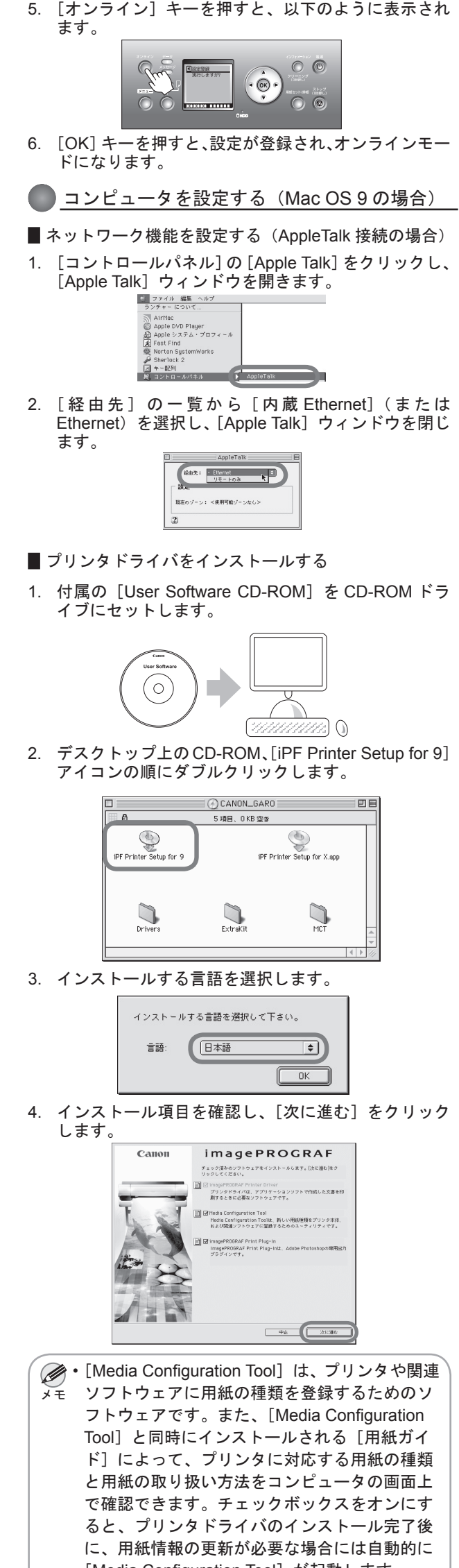

4. [使う] を選択し、[OK] キーを押します。

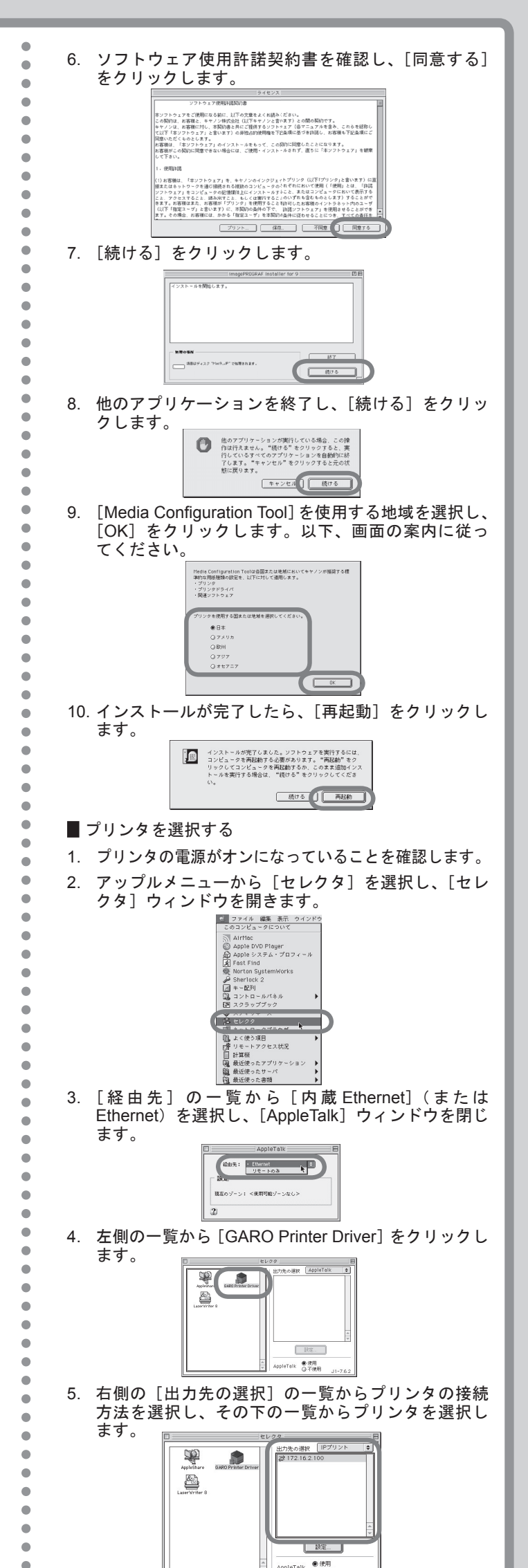

1. [メニュー]キーを押して [メインメニュー]を表示します。

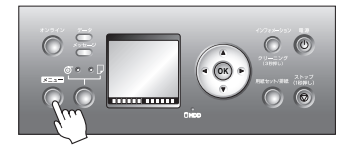

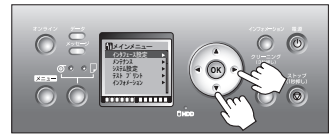

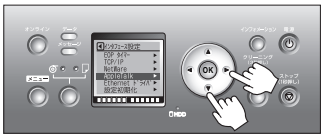

[Media Configuration Tool] が起動します。

 $\bullet$  $\bullet$ 

 $\bullet$  $\bullet$  $\bullet$  $\bullet$  $\bullet$  $\bullet$  $\bullet$  $\bullet$ 

**OK**

 $\bullet$ 

 $\circ$ 

 $\bullet$ 

 $\bullet$ 

 $\blacksquare$ 

5. [次に進む]をクリックします。

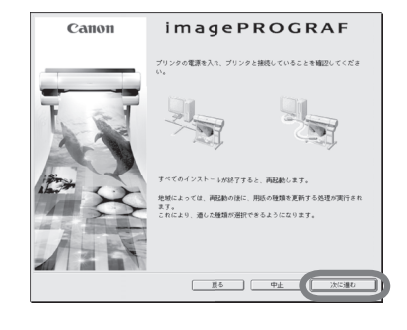

10

 $J1 - 7.6.2$ ・[出力先の選択] は、USB 接続の場合は[USB]、 ࡕࡔ IEEE1394 接続の場合は[FireWire ]、ネットワー ク接続の場合は [AppleTalk]、[IP プリント]、[IP プリント(自動)]のいずれかを選択します。 •[AppleTalk] を選択する場合は、[セレクタ] ウィ ンドウの右下の [AppleTalk] で [使用] をクリッ クします。 [IP プリント]を選択する場合は、[出力先の選 • 択]の一覧から [IP アドレス登録]をクリック し、プリンタの IP アドレスを登録してから、[IP プリント]をクリックします。 •[AppleTalk] を使用する場合は、プリンタ側で、 [AppleTalk] の通信を有効にする必要があります。 6. [セレクタ]ウィンドウを閉じ、表示されるメッセー ジダイアログボックスで [OK] をクリックします。 △▲ 現在使用できるプリンタを変更しています。開いて<br>- いるすべてのアプリケーションで "用紙設定…"を<br>- 選んで設定し直してください。  $\sqrt{2\pi}$ 

# メッセージが表示されたときには

プリンタをセットアップしているときに、[操作パネル]の[ディスプレイ]にエラーメッセージが表示される場合があります。必ずしも故障や不具合ではなく、簡単な操作で処置できる 場合があります。よく出現するメッセージとその原因、および対処方法を以下に示します。その他のメッセージについては、付属の[リファレンスガイド]を参照してください。詳しい 操作方法については、[User Manuals CD-ROM]内の[ユーザーズガイド]を参照してください。

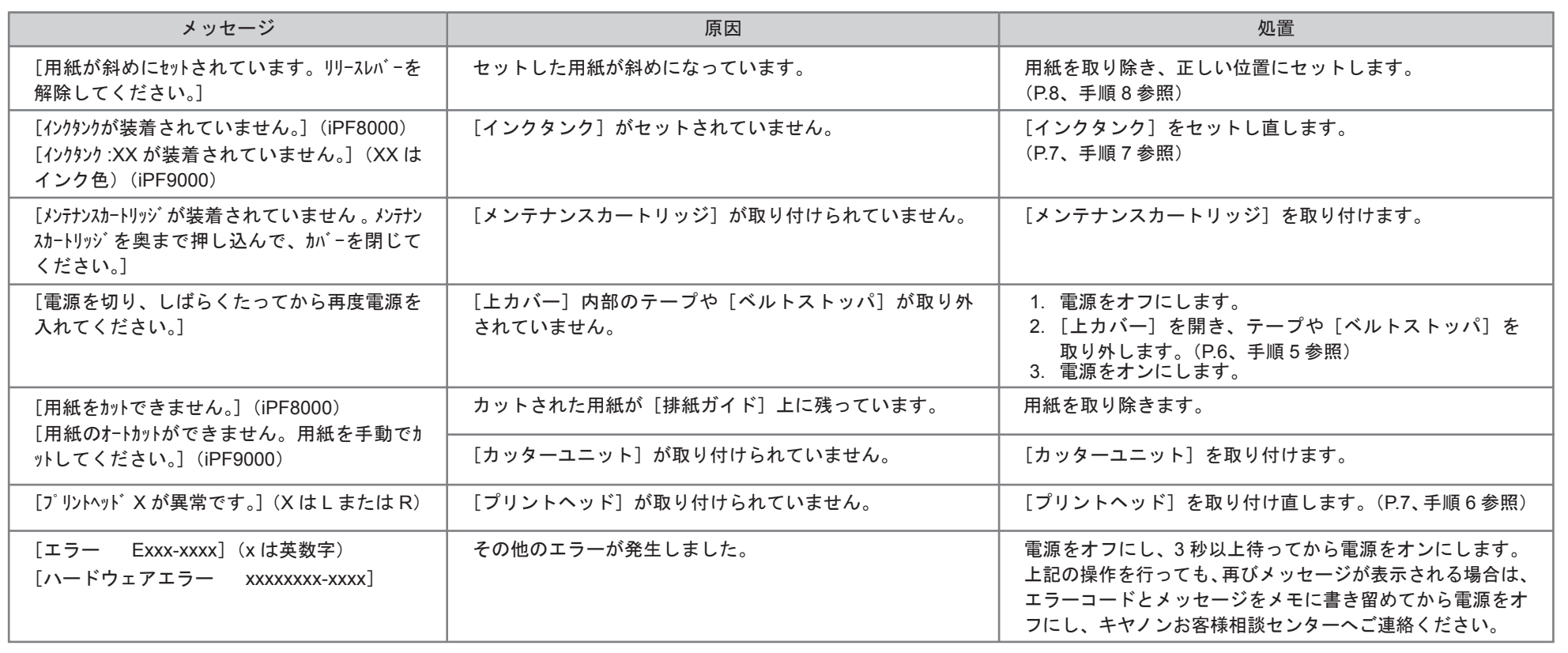

 $\bigcirc$ 

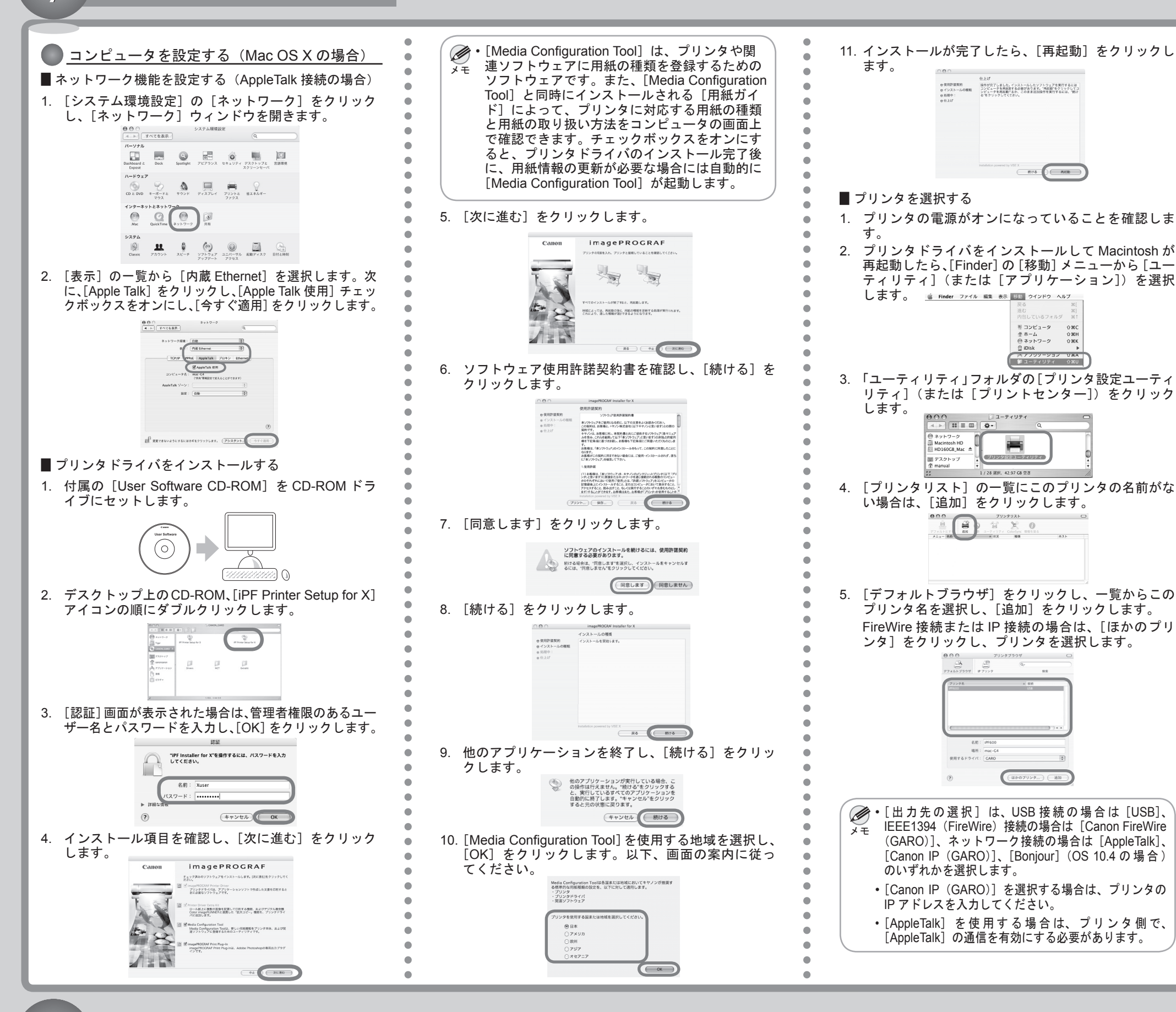